# **Oracle<sup>®</sup> Fusion Middleware**

Oracle WebCenter Forms Recognition Verifier User's Guide 11*g* Release 1 (11.1.1) **E50188-02** 

November 2015

Documentation for WebCenter Forms Recognition Verifier, that describes how to configure and use the application to verify documents, and to perform Supervised Learning Workflow.

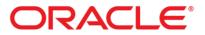

Oracle Fusion Middleware Oracle WebCenter Forms Recognition Verifier User's Guide, 11g Release 1 (11.1.1)

E50188-02

Copyright © 2009, 2015, Oracle and/or its affiliates. All rights reserved.

This software and related documentation are provided under a license agreement containing restrictions on use and disclosure and are protected by intellectual property laws. Except as expressly permitted in your license agreement or allowed by law, you may not use, copy, reproduce, translate, broadcast, modify, license, transmit, distribute, exhibit, perform, publish, or display any part, in any form, or by any means. Reverse engineering, disassembly, or decompilation of this software, unless required by law for interoperability, is prohibited.

The information contained herein is subject to change without notice and is not warranted to be error-free. If you find any errors, please report them to us in writing.

If this is software or related documentation that is delivered to the U.S. Government or anyone licensing it on behalf of the U.S. Government, then the following notice is applicable:

U.S. GOVERNMENT END USERS: Oracle programs, including any operating system, integrated software, any programs installed on the hardware, and/or documentation, delivered to U.S. Government end users are "commercial computer software" pursuant to the applicable Federal Acquisition Regulation and agency-specific supplemental regulations. As such, use, duplication, disclosure, modification, and adaptation of the programs, including any operating system, integrated software, any programs installed on the hardware, and/or documentation, shall be subject to license terms and license restrictions applicable to the programs. No other rights are granted to the U.S. Government.

This software or hardware is developed for general use in a variety of information management applications. It is not developed or intended for use in any inherently dangerous applications, including applications that may create a risk of personal injury. If you use this software or hardware in dangerous applications, then you shall be responsible to take all appropriate fail-safe, backup, redundancy, and other measures to ensure its safe use. Oracle Corporation and its affiliates disclaim any liability for any damages caused by use of this software or hardware in dangerous applications.

Oracle and Java are registered trademarks of Oracle and/or its affiliates. Other names may be trademarks of their respective owners.

Intel and Intel Xeon are trademarks or registered trademarks of Intel Corporation. All SPARC trademarks are used under license and are trademarks or registered trademarks of SPARC International, Inc. AMD, Opteron, the AMD logo, and the AMD Opteron logo are trademarks or registered trademarks of Advanced Micro Devices. UNIX is a registered trademark of The Open Group.

This software or hardware and documentation may provide access to or information about content, products, and services from third parties. Oracle Corporation and its affiliates are not responsible for and expressly disclaim all warranties of any kind with respect to third-party content, products, and services unless otherwise set forth in an applicable agreement between you and Oracle. Oracle Corporation and its affiliates will not be responsible for any loss, costs, or damages incurred due to your access to or use of third-party content, products, or services, except as set forth in an applicable agreement between you and Oracle.

# Contents

| 1 | Wha            | t Is Verifier?                                                                             | 7  |
|---|----------------|--------------------------------------------------------------------------------------------|----|
|   | 1.1            | Some Helpful Terms                                                                         |    |
|   | 1.2            | Quality Assurance with WebCenter Forms Recognition                                         |    |
| 2 | Abo            | ut WebCenter Forms Recognition Workflow                                                    |    |
| _ | 2.1            | About Starting Verifier                                                                    |    |
|   | 2.2            | About Logging into Verifier                                                                |    |
|   | 2.3            | About Specifying Login Information with Command Line Arguments                             |    |
|   | 2.4            | Exit Verifier                                                                              |    |
| 3 |                | s, Groups and Roles                                                                        |    |
| 3 | 3.1            | Change Your Password                                                                       |    |
|   |                |                                                                                            |    |
| 4 |                | ut Configuring Verifier                                                                    |    |
|   | 4.1            | Configure Verifier                                                                         |    |
|   | 4.2            | About the General Settings                                                                 |    |
|   | 4.2.1          | About Specifying the Project File                                                          |    |
|   | 4.2.2          |                                                                                            |    |
|   | 4.2.3          | 1 9 8 9 8                                                                                  |    |
|   | 4.2.4          | About Specifying the Batch Options                                                         |    |
|   | 4.2.5<br>4.2.6 | About Fields Edit Mode<br>About Specifying Tabbing Behavior                                |    |
|   | 4.2.0          |                                                                                            |    |
|   | 4.3            | About the Workflow Settings                                                                |    |
|   | 4.3.1          | 0                                                                                          |    |
|   |                | 3.1.1 Configure the Input and Output States                                                |    |
|   |                | 3.1.2 About Verification Rules                                                             |    |
|   | 4.4            | About Exception Handling Settings                                                          |    |
|   | 4.4.1          | Select States                                                                              |    |
|   | 4.4.2          | Configuring Exception Handling                                                             |    |
|   | 4.5            | Configure Supervised Learning                                                              |    |
|   | 4.5.1          | Supervised Learning Settings                                                               |    |
|   | 4.6            | Advanced Settings                                                                          |    |
|   | 4.7            | About Batch Filtering                                                                      |    |
|   | 4.7.1          | 0                                                                                          |    |
| 5 | Gett           | ing Familiar with the User Interface                                                       | 25 |
|   | 5.1            | Access Batch View                                                                          |    |
|   | 5.1.1          | Batch View Keyboard Shortcuts                                                              |    |
|   | 5.1.2          | •                                                                                          |    |
|   | 5.1.3          | Navigation Toolbar Buttons                                                                 |    |
|   | 5.1.4          |                                                                                            |    |
|   | 5.             | 1.4.1 Batch View Columns                                                                   |    |
|   |                | 1.4.2 Sort in Batch View                                                                   |    |
|   |                | <ul> <li>1.4.3 Select a Batch in Batch View</li> <li>1.4.4 Leave the Batch View</li> </ul> |    |
|   | 5.2            | About Document View                                                                        |    |
|   | 5.2.1          | Open Document View                                                                         |    |
|   | 5.2.2          | *                                                                                          |    |
|   | 5.2.3          | Main Toolbar Buttons                                                                       |    |

|   | 5.2.4              | About the Batch Structure Area                                   |    |
|---|--------------------|------------------------------------------------------------------|----|
|   | 5.2.5              | Navigate in the Document View                                    |    |
|   | 5.2.5.1            |                                                                  |    |
|   | 5.2.5.2            | -1 - 1 8                                                         |    |
|   | 5.2.5.3            | 11                                                               |    |
|   | 5.2.6              | Viewer Toolbar Buttons                                           |    |
|   | 5.2.7              | About the Document Area                                          |    |
|   | 5.2.8              | About the Verification View Classification Window                |    |
|   | 5.2.8.1            |                                                                  |    |
|   | 5.2.8.2            |                                                                  |    |
|   | 5.2.8.3<br>5.2.8.4 |                                                                  |    |
|   | 5.2.8.5            |                                                                  |    |
|   | 5.2.8.6            | 0                                                                |    |
|   | 5.2.9              | About the Verification View Indexing Window                      |    |
|   | 5.2.9.1            | -                                                                |    |
|   | 5.2.9.2            | Increase or Decrease the Image Area                              |    |
|   | 5.2.9.3            | 0 5                                                              |    |
|   | 5.2.9.4            | 0                                                                |    |
|   | 5.2.9.5<br>5.2.9.6 | 11                                                               |    |
|   | 5.2.9.0            |                                                                  |    |
|   | 5.2.9.8            |                                                                  |    |
|   | 5.2.9.9            | About the Current Input Area                                     |    |
|   | 5.2.9.1            | 0 About the User Information Area                                |    |
|   | 5.2.10             | Print a Document                                                 |    |
|   | 5.2.10.            | 1 Printing Verified Data Content                                 |    |
| 6 | About V            | Norking with Verifier                                            | 41 |
|   |                    | out Manual Correction of Automatic Page Separation               |    |
|   |                    | out Manual Correction of Classification Results                  |    |
|   |                    |                                                                  |    |
|   | 6.2.1              | Manually Correct Classification Results                          |    |
|   |                    | out Processing Documents Classified to Obsolete Document Classes |    |
|   | 6.4 Ab             | out Manual Correction of Extraction Results                      | 44 |
|   | 6.4.1              | Correct Invalid Results                                          |    |
|   | 6.4.1.1            |                                                                  |    |
|   | 6.4.1.2            | 0                                                                |    |
|   | 6.4.1.3            |                                                                  |    |
|   | 6.4.1.4<br>6.4.1.5 | 0                                                                |    |
|   | 6.4.1.6            |                                                                  |    |
|   | 6.4.1.7            |                                                                  |    |
|   | 6.4.2              | Finish the Validation                                            |    |
|   | 6.5 Ab             | out Manual Correction of Classification and Extraction Results   |    |
|   |                    | out Smart Indexing                                               |    |
|   | 6.6.1              | Use Smart Indexing                                               |    |
|   |                    | 5                                                                |    |
|   | 6.7 Ch             | eck Entire Batches                                               | 49 |
| 7 | About V            | Norking with Tables                                              | 50 |
|   | 7.1 Ab             | out Automatic Training and Extraction of Verified Table Data     |    |
|   |                    | out Manual Training and Correction Methods                       |    |
|   | 7.2.1              | About Auto-Completion with Tables                                |    |
|   | 7.2.1              | Insert Candidate Words in Table Cells                            |    |
|   | 7.2.2              | Insert Vandidate Words in Table Cells                            |    |
|   | 7.2.3              | Correcting Table Structure                                       |    |
|   | 7.2.4              | About the Rubber-Banding Feature                                 |    |
|   |                    |                                                                  |    |

| 7.2                                                                                                    | .5.1 Auto-Scroll with the Rubber-Banding Feature                                                                                                    |                                                                                                    |
|----------------------------------------------------------------------------------------------------|----------------------------------------------------------------------------------------------------|----------------------------------------------------------------------------------------------------|
|                                                                                                    | .5.2 Add Column Data to a Table                                                                                                    |                                                                                                    |
|                                                                                                    | .5.3 Insert Column Data                                                                                                    |                                                                                                    |
|                                                                                                    | <ul><li>.5.4 Replace Column Data</li><li>.5.5 Use the Rubber-Banding Feature</li></ul>                                                                                                    |                                                                                                    |
|                                                                                                    | <ul><li>.5.5 Use the Rubber-Banding Feature</li><li>.5.6 Rubber-Banding Use Case One</li></ul>                                                                                                    |                                                                                                    |
|                                                                                                    | .5.7 Rubber-Banding Use Case Two                                                                                                    |                                                                                                    |
|                                                                                                    | 1.5.8 Rubber-Banding Use Case Three                                                                                                    |                                                                                                    |
| 7.2.6                                                                                                    | About Correcting Single Cells                                                                                                    |                                                                                                    |
|                                                                                                    | .6.1 Delete an Unnecessary Cell                                                                                                    |                                                                                                    |
|                                                                                                    | .6.2 Insert a Cell                                                                                                    |                                                                                                    |
| 7.3                                                                                                    | About Table Extraction and Correction                                                                                                    |                                                                                                    |
|                                                                                                    |                                                                                                    |                                                                                                    |
| 7.3.1                                                                                                    | Learning Lines                                                                                                    |                                                                                                    |
| 7.3.2                                                                                                    | About Learning Mappings of Columns                                                                                                    |                                                                                                    |
| 7.3.3                                                                                                    | About Correcting Fields in Tables Created with Brainware Table Extraction                                                                                                    |                                                                                                    |
| 7.3.4                                                                                                    | Use the Standard Method for Table Extraction                                                                                                    |                                                                                                    |
|                                                                                                    | .4.1 Step 1: Show the First Row Sample                                                                                                    |                                                                                                    |
|                                                                                                    | .4.2 Step 2: Learn Mapping in the Row You Learned                                                                                                    |                                                                                                    |
|                                                                                                    | <ul> <li>4.3 Step 3: Learn Missing Lines</li> <li>4.4 Step 4: Learn and Adjust the Mapping of Missing or Wrong Columns</li> </ul>                                                                                                    |                                                                                                    |
|                                                                                                    | 4.4.5 Step 5: Manually Correct the Table Data and Validate the Table                                                                                                    |                                                                                                    |
|                                                                                                    | .4.6 Step 6: Learn the Document                                                                                                    |                                                                                                    |
| 7.3.5                                                                                                    | Advanced Learning with Brainware Table Extraction                                                                                                    |                                                                                                    |
|                                                                                                    | .5.1 Learn a Block of Secondary Lines                                                                                                    |                                                                                                    |
|                                                                                                    | •                                                                                                    |                                                                                                    |
| 7.3.6                                                                                                    | Advanced Learning: Additional Functions                                                                                                    |                                                                                                    |
|                                                                                                    | <ul><li>.6.1 About the Unmap Column Method</li><li>.6.2 Undo Column Mapping</li></ul>                                                                                                    |                                                                                                    |
|                                                                                                    | <ul><li>.6.2 Undo Column Mapping</li><li>.6.3 Unlearn a Line</li></ul>                                                                                                    |                                                                                                    |
|                                                                                                    | .6.4 Learn a Line as a Wrong Line                                                                                                    |                                                                                                    |
|                                                                                                    |                                                                                                    |                                                                                                    |
| 0 147                                                                                                    |                                                                                                    | (0                                                                                                    |
| 8 Wor                                                                                                    | king with Learn Set Manager                                                                                                    |                                                                                                    |
| 8 Worl<br>8.1                                                                                                    | <b>cing with Learn Set Manager</b><br>About Supervised Learning                                                                                                    |                                                                                                    |
|                                                                                                    |                                                                                                    | 60                                                                                                    |
| 8.1<br>8.2                                                                                                    | About Supervised Learning<br>Start Learn Set Manager                                                                                                    | 60<br>60                                                                                                    |
| 8.1<br>8.2<br>8.3                                                                                                    | About Supervised Learning<br>Start Learn Set Manager<br>Getting Familiar with the Learn Set Manager User Interface                                                                                                    |                                                                                                    |
| 8.1<br>8.2<br>8.3<br>8.3.1                                                                                                    | About Supervised Learning<br>Start Learn Set Manager<br>Getting Familiar with the Learn Set Manager User Interface<br>Accumulated Documents Browsing                                                                                                    |                                                                                                    |
| 8.1<br>8.2<br>8.3<br>8.3.1<br>8.3.2                                                                                                    | About Supervised Learning<br>Start Learn Set Manager<br>Getting Familiar with the Learn Set Manager User Interface<br>Accumulated Documents Browsing<br>Global Learnset Browsing                                                                                                    | 60<br>60<br>60<br>60<br>60<br>60<br>61                                                                                     |
| 8.1<br>8.2<br>8.3<br>8.3.1<br>8.3.2<br>8.3.3                                                                                                    | About Supervised Learning<br>Start Learn Set Manager<br>Getting Familiar with the Learn Set Manager User Interface<br>Accumulated Documents Browsing<br>Global Learnset Browsing<br>Learn Set Manager Keyboard Shortcuts                                                                                                    | 60<br>60<br>60<br>60<br>60<br>61<br>61<br>61                                                                               |
| 8.1<br>8.2<br>8.3<br>8.3.1<br>8.3.2<br>8.3.3<br>8.3.4                                                                                                    | About Supervised Learning<br>Start Learn Set Manager<br>Getting Familiar with the Learn Set Manager User Interface<br>Accumulated Documents Browsing<br>Global Learnset Browsing<br>Learn Set Manager Keyboard Shortcuts<br>Learn Set Manager Toolbar Buttons                                                                                                    | 60<br>60<br>60<br>60<br>60<br>61<br>61<br>61<br>61                                                                         |
| 8.1<br>8.2<br>8.3<br>8.3.1<br>8.3.2<br>8.3.3<br>8.3.4<br>8.3.5                                                                                                    | About Supervised Learning<br>Start Learn Set Manager<br>Getting Familiar with the Learn Set Manager User Interface<br>Accumulated Documents Browsing<br>Global Learnset Browsing<br>Learn Set Manager Keyboard Shortcuts<br>Learn Set Manager Toolbar Buttons<br>Learn Set Manager Viewer Toolbar Buttons                                                                                                    | 60<br>60<br>60<br>60<br>61<br>61<br>61<br>61<br>62                                                                         |
| 8.1<br>8.2<br>8.3<br>8.3.1<br>8.3.2<br>8.3.3<br>8.3.4<br>8.3.5                                                                                                    | About Supervised Learning<br>Start Learn Set Manager<br>Getting Familiar with the Learn Set Manager User Interface<br>Accumulated Documents Browsing<br>Global Learnset Browsing<br>Learn Set Manager Keyboard Shortcuts<br>Learn Set Manager Toolbar Buttons                                                                                                    | 60<br>60<br>60<br>60<br>61<br>61<br>61<br>61<br>62                                                                         |
| 8.1<br>8.2<br>8.3<br>8.3.1<br>8.3.2<br>8.3.3<br>8.3.4<br>8.3.5                                                                                                    | About Supervised Learning<br>Start Learn Set Manager<br>Getting Familiar with the Learn Set Manager User Interface<br>Accumulated Documents Browsing<br>Global Learnset Browsing<br>Learn Set Manager Keyboard Shortcuts<br>Learn Set Manager Toolbar Buttons<br>Learn Set Manager Viewer Toolbar Buttons                                                                                                    | 60<br>60<br>60<br>60<br>61<br>61<br>61<br>61<br>62<br>62<br>62                                                             |
| 8.1<br>8.2<br>8.3<br>8.3.1<br>8.3.2<br>8.3.3<br>8.3.4<br>8.3.5<br>8.4                                                                                                    | About Supervised Learning<br>Start Learn Set Manager<br>Getting Familiar with the Learn Set Manager User Interface<br>Accumulated Documents Browsing<br>Global Learnset Browsing<br>Learn Set Manager Keyboard Shortcuts<br>Learn Set Manager Toolbar Buttons<br>Learn Set Manager Viewer Toolbar Buttons<br>Using Learn Set Manager                                                                                                    | 60<br>60<br>60<br>60<br>61<br>61<br>61<br>61<br>62<br>62<br>62<br>62                                                       |
| 8.1<br>8.2<br>8.3<br>8.3.1<br>8.3.2<br>8.3.3<br>8.3.4<br>8.3.5<br>8.4<br>8.4.1                                                                                                    | About Supervised Learning<br>Start Learn Set Manager<br>Getting Familiar with the Learn Set Manager User Interface<br>Accumulated Documents Browsing<br>Global Learnset Browsing<br>Learn Set Manager Keyboard Shortcuts<br>Learn Set Manager Toolbar Buttons<br>Learn Set Manager Viewer Toolbar Buttons<br>Using Learn Set Manager<br>About the Learn Set Manager Process                                                                                                    | 60<br>60<br>60<br>60<br>61<br>61<br>61<br>61<br>62<br>62<br>62<br>62<br>62                                                 |
| 8.1<br>8.2<br>8.3<br>8.3.1<br>8.3.2<br>8.3.3<br>8.3.4<br>8.3.5<br>8.4<br>8.4.1<br>8.4.2<br>8.4.3<br>8.4.3<br>8.4.3                                                                                         | About Supervised Learning                                                                                                    | 60<br>60<br>60<br>60<br>61<br>61<br>61<br>61<br>62<br>62<br>62<br>62<br>62<br>63<br>63<br>64                               |
| 8.1<br>8.2<br>8.3<br>8.3.1<br>8.3.2<br>8.3.3<br>8.3.4<br>8.3.5<br>8.4<br>8.4.1<br>8.4.2<br>8.4.3<br>8.4.3<br>8.4.3<br>8.4                                                                                  | About Supervised Learning                                                                                                    | 60<br>60<br>60<br>60<br>61<br>61<br>61<br>61<br>62<br>62<br>62<br>62<br>62<br>63<br>64<br>64<br>64<br>64                   |
| 8.1<br>8.2<br>8.3<br>8.3.1<br>8.3.2<br>8.3.3<br>8.3.4<br>8.3.5<br>8.4<br>8.4.1<br>8.4.2<br>8.4.3<br>8.4<br>8.4.3<br>8.4<br>8.4.3                                                                           | About Supervised Learning                                                                                                    | 60<br>60<br>60<br>60<br>61<br>61<br>61<br>61<br>62<br>62<br>62<br>62<br>62<br>62<br>62<br>63<br>64<br>64<br>64<br>64       |
| 8.1<br>8.2<br>8.3<br>8.3.1<br>8.3.2<br>8.3.3<br>8.3.4<br>8.3.5<br>8.4<br>8.4.1<br>8.4.2<br>8.4.3<br>8.4.3<br>8.4.3<br>8.4                                                                                  | About Supervised Learning                                                                                                    | 60<br>60<br>60<br>60<br>61<br>61<br>61<br>61<br>62<br>62<br>62<br>62<br>62<br>62<br>62<br>62<br>62<br>62                   |
| 8.1<br>8.2<br>8.3<br>8.3.1<br>8.3.2<br>8.3.3<br>8.3.4<br>8.3.5<br>8.4<br>8.4.1<br>8.4.2<br>8.4.3<br>8.4<br>8.4.3<br>8.4<br>8.4.3                                                                           | About Supervised Learning         Start Learn Set Manager         Getting Familiar with the Learn Set Manager User Interface         Accumulated Documents Browsing.         Global Learnset Browsing         Learn Set Manager Keyboard Shortcuts         Learn Set Manager Toolbar Buttons         Learn Set Manager Viewer Toolbar Buttons         Learn Set Manager         Viewer Toolbar Buttons         Learn Set Manager Viewer Toolbar Buttons         Using Learn Set Manager         About the Learn Set Manager         Work with Common Learnsets         .3.1         Correct Tables         .3.2         Reclassify a Document         .3.3         Accept and Reject Documents         About Sorting by Vendor and Other Sorting Extensions in Learn Set Manager         Work with Global Learnsets                                                                                                    | 60<br>60<br>60<br>60<br>61<br>61<br>61<br>61<br>62<br>62<br>62<br>62<br>62<br>62<br>62<br>62<br>62<br>62<br>62<br>62<br>62 |
| 8.1<br>8.2<br>8.3<br>8.3.1<br>8.3.2<br>8.3.3<br>8.3.4<br>8.3.5<br>8.4<br>8.4.1<br>8.4.2<br>8.4.3<br>8.4<br>8.4.3<br>8.4<br>8.4.4                                                                           | About Supervised Learning                                                                                                    | 60<br>60<br>60<br>60<br>61<br>61<br>61<br>61<br>62<br>62<br>62<br>62<br>62<br>62<br>62<br>62<br>62<br>62<br>62<br>62<br>62 |
| 8.1<br>8.2<br>8.3<br>8.3.1<br>8.3.2<br>8.3.3<br>8.3.4<br>8.3.5<br>8.4<br>8.4.1<br>8.4.2<br>8.4.3<br>8.4<br>8.4.3<br>8.4.4<br>8.4.4<br>8.4.5                                                                | About Supervised Learning         Start Learn Set Manager         Getting Familiar with the Learn Set Manager User Interface         Accumulated Documents Browsing.         Global Learnset Browsing         Learn Set Manager Keyboard Shortcuts         Learn Set Manager Toolbar Buttons         Learn Set Manager Viewer Toolbar Buttons         Learn Set Manager         Viewer Toolbar Buttons         Learn Set Manager Viewer Toolbar Buttons         Using Learn Set Manager         About the Learn Set Manager         Work with Common Learnsets         .3.1         Correct Tables         .3.2         Reclassify a Document         .3.3         Accept and Reject Documents         About Sorting by Vendor and Other Sorting Extensions in Learn Set Manager         Work with Global Learnsets                                                                                                    | 60<br>60<br>60<br>60<br>61<br>61<br>61<br>61<br>62<br>62<br>62<br>62<br>62<br>62<br>62<br>62<br>62<br>62                   |
| 8.1<br>8.2<br>8.3<br>8.3.1<br>8.3.2<br>8.3.3<br>8.3.4<br>8.3.5<br>8.4<br>8.4.1<br>8.4.2<br>8.4.3<br>8.4.3<br>8.4.4<br>8.4.4<br>8.4.5<br>8.4.6                                                              | About Supervised Learning         Start Learn Set Manager         Getting Familiar with the Learn Set Manager User Interface         Accumulated Documents Browsing.         Global Learnset Browsing         Learn Set Manager Keyboard Shortcuts         Learn Set Manager Toolbar Buttons         Learn Set Manager Viewer Toolbar Buttons         Learn Set Manager Viewer Toolbar Buttons         Using Learn Set Manager         About the Learn Set Manager Process         Configure Learn Set Manager         Work with Common Learnsets         .3.1         Correct Tables         .3.2         Reclassify a Document         .3.3         Accept and Reject Documents         About Sorting by Vendor and Other Sorting Extensions in Learn Set Manager         Work with Global Learnsets         Train Base Classes         Update Local Projects                                                                                                    | 60<br>60<br>60<br>60<br>61<br>61<br>61<br>61<br>62<br>62<br>62<br>62<br>62<br>62<br>62<br>62<br>62<br>62                   |
| 8.1<br>8.2<br>8.3<br>8.3.1<br>8.3.2<br>8.3.3<br>8.3.4<br>8.3.5<br>8.4<br>8.4.2<br>8.4.3<br>8.4<br>8.4.3<br>8.4.4<br>8.4.5<br>8.4.4<br>8.4.7<br>8.5                                                         | About Supervised Learning                                                                                                    | 60<br>60<br>60<br>60<br>61<br>61<br>61<br>61<br>62<br>62<br>62<br>62<br>62<br>62<br>62<br>62<br>62<br>62                   |
| 8.1<br>8.2<br>8.3<br>8.3.1<br>8.3.2<br>8.3.3<br>8.3.4<br>8.3.5<br>8.4<br>8.4.1<br>8.4.2<br>8.4.3<br>8.4.3<br>8.4.4<br>8.4.5<br>8.4.4<br>8.4.5<br>8.4.6<br>8.4.7<br>8.5<br>8.5.1                            | About Supervised Learning         Start Learn Set Manager         Getting Familiar with the Learn Set Manager User Interface         Accumulated Documents Browsing         Global Learnset Browsing         Learn Set Manager Keyboard Shortcuts         Learn Set Manager Toolbar Buttons         Learn Set Manager Viewer Toolbar Buttons         Using Learn Set Manager         About the Learn Set Manager Process         Configure Learn Set Manager         Work with Common Learnsets         .3.1         Correct Tables         .3.2         Reclassify a Document         .3.3         Accept and Reject Documents         About Sorting by Vendor and Other Sorting Extensions in Learn Set Manager         Work with Global Learnsets         .3.1         Correct Tables         .3.2         Reclassify a Document         .3.3         Accept and Reject Documents         About Sorting by Vendor and Other Sorting Extensions in Learn Set Manager                                                | 60<br>60<br>60<br>60<br>61<br>61<br>61<br>62<br>62<br>62<br>62<br>62<br>62<br>62<br>62<br>62<br>62                         |
| 8.1<br>8.2<br>8.3<br>8.3.1<br>8.3.2<br>8.3.3<br>8.3.4<br>8.3.5<br>8.4<br>8.4.1<br>8.4.2<br>8.4.3<br>8.4.3<br>8.4.4<br>8.4.4<br>8.4.5<br>8.4.4<br>8.4.5<br>8.4.6<br>8.4.7<br>8.5<br>8.5.1<br>8.5.2          | About Supervised Learning         Start Learn Set Manager         Getting Familiar with the Learn Set Manager User Interface         Accumulated Documents Browsing         Global Learnset Browsing         Learn Set Manager Keyboard Shortcuts         Learn Set Manager Toolbar Buttons         Learn Set Manager Toolbar Buttons         Learn Set Manager Viewer Toolbar Buttons         Using Learn Set Manager         About the Learn Set Manager Process         Configure Learn Set Manager         Work with Common Learnsets         .3.1       Correct Tables         .3.2       Reclassify a Document         .3.3       Accept and Reject Documents         About Sorting by Vendor and Other Sorting Extensions in Learn Set Manager         Work with Global Learnsets         Train Base Classes         Update Local Projects         About Using Learn Set Manager on Several Workstations         About Batch-Level Locking         About Tracking Changes Made by Supervised Learning Managers | 60<br>60<br>60<br>60<br>61<br>61<br>61<br>61<br>62<br>62<br>62<br>62<br>62<br>62<br>62<br>62<br>62<br>62                   |
| 8.1<br>8.2<br>8.3<br>8.3.1<br>8.3.2<br>8.3.3<br>8.3.4<br>8.3.5<br>8.4<br>8.4.1<br>8.4.2<br>8.4.3<br>8.4.3<br>8.4.3<br>8.4.4<br>8.4.5<br>8.4.4<br>8.4.5<br>8.4.6<br>8.4.7<br>8.5<br>8.5.1<br>8.5.2<br>8.5.3 | About Supervised Learning         Start Learn Set Manager         Getting Familiar with the Learn Set Manager User Interface         Accumulated Documents Browsing         Global Learnset Browsing         Learn Set Manager Keyboard Shortcuts         Learn Set Manager Toolbar Buttons         Learn Set Manager Viewer Toolbar Buttons         Using Learn Set Manager         About the Learn Set Manager Process         Configure Learn Set Manager         Work with Common Learnsets         .3.1         Correct Tables         .3.2         Reclassify a Document         .3.3         Accept and Reject Documents         About Sorting by Vendor and Other Sorting Extensions in Learn Set Manager         Work with Global Learnsets         .3.1         Correct Tables         .3.2         Reclassify a Document         .3.3         Accept and Reject Documents         About Sorting by Vendor and Other Sorting Extensions in Learn Set Manager                                                | 60<br>60<br>60<br>60<br>61<br>61<br>61<br>61<br>62<br>62<br>62<br>62<br>62<br>62<br>62<br>62<br>62<br>62                   |

# 1 What Is Verifier?

WebCenter Forms Recognition is a product suite designed for automatically processing incoming documents. WebCenter Forms Recognition can process documents from arbitrary physical sources and paper-based documents as well as from electronic files.

Structured or unstructured document input is obtained by scanning paper-based documents or as files. All documents are stored on a computer's hard drive. WebCenter Forms Recognition monitors specified directories on this hard drive for new documents. If new documents are detected, WebCenter Forms Recognition imports them.

Imported documents are first analyzed to determine the document layout and to recognize structures such as words, lines, logos, or tables.

The documents are then classified according to predefined categories. Examples of typical categories used in classification are invoices, orders, offers, or resumes. Categories can be defined individually, depending on the needs of your organization. Using a set of sample documents, WebCenter Forms Recognition learns to distinguish which category a previously unknown document belongs to.

For each category, the data relevant for further processing is different. For example, if you are processing invoices, you probably want to know the total sum to be paid. This information is irrelevant if you are processing resumes, where the applicant's name, the desired position, and the contact options are more important. WebCenter Forms Recognition identifies and extracts data that is relevant for the respective document category. The data that is to be extracted can be defined individually to suit the needs of your organization.

Finally, the documents, their category assignments, and the extracted information are released from WebCenter Forms Recognition and written to designated export directories. The documents are then forwarded to connected systems. For example, invoices can automatically be forwarded to the software system used in your company's accounting department, while resumes are sent to Human Resources.

All this is done without human intervention once the WebCenter Forms Recognition application has been set up. But what happens if WebCenter Forms Recognition cannot properly process a document? There are several reasons this could happen, for example:

- Paper-based documents might be unclear, so that WebCenter Forms Recognition is not able to read them.
- There might be stamps or notes on the documents that make important sections illegible for WebCenter Forms Recognition.
- WebCenter Forms Recognition may encounter a document from an unknown category. Since the software was not previously trained to recognize documents from this category, it will not be able to process the document.
- WebCenter Forms Recognition may have been defined to extract information that is missing, such as a form that was not filled in correctly.

That is where Verifier comes in. Verifier is the quality assurance utility of the WebCenter Forms Recognition suite. The application detects all documents with processing problems and presents them to the operator for verification.

Since the verification step is done before the export step, only qualified output will leave the WebCenter Forms Recognition process. Therefore, subsequent systems will only receive appropriate input.

The WebCenter Forms Recognition database platform enables you to keep a central store of your project and authentication information. This solution also allows for central management of storage and backup and thus provides for easier security, better connectivity of your applications, and higher flexibility for your personnel.

These are some key features of Verifier:

- Allows central WebCenter Forms Recognition database storage of projects and of user authentication information for more flexible access.
- Allows convenient correction of automatic classification results.
- Allows convenient correction of automatic extraction results.
- Allows manual indexing of documents.
- Allows semi-automatic indexing of documents by means of database lookups.
- Allows a final check of corrected documents before release.

These are some highlights of Verifier functionality.

- Sophisticated status management and filter techniques show you only the documents you have to check and nothing else.
- During the application design, the user interface can be configured, providing optimum display options for each document category.
- Keyboard shortcuts are available for most operations.
- Through automatic locking, document batches can be processed by teams of operators.

# **1.1 Some Helpful Terms**

This section provides some helpful terms when using Verifier.

| A batch is just a stack of documents. Usually, this stack is not sorted. In the context of WebCenter Forms Recognition, batches consist of electronic documents. The documents inside such a batch may be paper-based documents that have been scanned to transform them into a digital format, or files created using applications such as a word processor. Various documents are normally assigned to the same batch only because they have been received within the same time period. For example, all letters received in the morning may be scanned until noon and therefore end up in the same batch. |
|----------------------------------------------------------------------------------------------------|
| In a business environment, folders are normally used to keep several<br>documents together. WebCenter Forms Recognition does the same thing with<br>folders. However, in the context of WebCenter Forms Recognition, a folder is<br>always a structure inside a batch. This means that batches can either consist of<br>document stacks, or they can consist of stacks of folders.                                                                                                    |
| A document is a piece of information that can serve as evidence of an event, situation, or business transaction. For example, a packing slip may provide evidence that an order has actually been shipped. Since people are used to                                                                                                    |
|                                                                                                    |

|                | working with paper, electronic documents strongly resemble paper-based<br>documents. You will notice that WebCenter Forms Recognition documents<br>consist of one or several pages, though the concept of a page is not really<br>required for digital documents.                                                                                                    |
|----------------|----------------------------------------------------------------------------------------------------|
| Classification | Classification means taking an unsorted stack of documents and organizing<br>them into smaller stacks so that each stack contains only documents belonging<br>to the same category. In other words, you start with a mess and end up with an<br>organized stack of invoices, a second stack of resumes, a third stack of orders,<br>and so on. Class and category are the same thing.                                                                                                    |
| Indexing       | Imagine you have a homogeneous stack of invoices, and you start to write out<br>the information contained in the documents. For each document in the stack,<br>for example, invoices, you will note the name of the supplier, the total sum to<br>be paid, and the invoice number. This procedure is called <i>indexing</i> , and the<br>information that was noted is the indexing information. Once you have<br>finished, you file the invoices and use the indexing information to build your<br>filing structure. Later, you will be able to search and identify the document with<br>the help of the indexing information. In the context of WebCenter Forms<br>Recognition, indexing information is applied to a set of fields associated with<br>the document. For each document category, a different set of fields can be used. |
| Extraction     | If you take the stack of invoices and again write out the name of the supplier,<br>the total sum to be paid, and the invoice number, but this time it is done<br>automatically, the procedure is called extraction. Extraction is a means for<br>automatic document indexing. Extraction is context-sensitive; that is, the<br>extracted information depends on the document category.                                                                                                    |
| State          | A state is a number that tells you how far the processing of a document has<br>progressed. If the entire procedure of document processing consists of single<br>steps, then the state increases with each step that has been completed. The state<br>also indicates whether a step has been completed successfully, or whether there<br>have been problems. In WebCenter Forms Recognition, states are determined<br>hierarchically from the bottom up. If anything is wrong with a document, then<br>there is also something wrong with the batch it belongs to.                                                                                                    |
| Verification   | Verification is a task related to quality assurance. It involves taking a document that has been processed or partially processed, checking the processing results, and correcting any errors.                                                                                                    |
| Validation     | <ul> <li>Validation is another task related to quality assurance. Validation means confirming that a processing result is correct. This can be done at several levels:</li> <li>For the class or a field associated to a document.</li> <li>For the document as a whole.</li> <li>For an entire batch.</li> </ul>                                                                                                    |
| Learnset       | In classification, a learnset is a group of documents whose classification is<br>specified by a user. For each view and each class, the user must provide a<br>sufficient number of representative documents. Similarly, in extraction, a<br>learnset is a set of documents whose field contents are selected by the user from                                                                                                    |

a set of candidates.

# 1.2 Quality Assurance with WebCenter Forms Recognition

To properly ensure the quality of automatically processed documents, there are two things you need to understand:

- Batches are the basic entity.
- WebCenter Forms Recognition works on batches. Tasks consist of processing steps that must always be completed for an entire batch before the next task can start.

For example, if Batches 9, 10, and 11 are waiting to be classified, the application first classifies all documents in Batch 9. If this is done, the state of Batch 9 is incremented. The next task may be to classify all documents in Batch 10, or it may be to extract data from all documents in Batch 11.

What the application will not do is to classify some documents from Batch 9, then some documents from batch 10, and then go back to Batch 9 to classify the remaining documents.

If batches are the basic entities, then entire batches need to be verified and approved before they are routed to subsequent systems where other users or processes work with them.

A batch is valid only if all documents and processing results associated with the batch are valid. Because we are dealing with information and data, we do not use the terms *working* or *damaged*. Instead, we use the terms *valid* or *invalid*.

Batches consist of a restricted number of parts, with well-defined relationships. Therefore, we can easily see why a batch can be invalid.

- A batch is invalid if one or more folders inside the batch are invalid.
- A folder is invalid if one or more documents inside the folder are invalid.
- A document is invalid if it has been classified automatically, but the classification result is invalid, or data has been extracted automatically from it, but at least one or more fields are invalid.
- A classification result is invalid if no matching class could be found, or the class has been changed manually and not yet validated.
- A field is invalid if it could not be filled, its content does not comply with validation rules that have been defined, or its content has been changed manually and not yet validated.

Field validation rules may be violated for a number of reasons:

- The set of allowed characters may be restricted.
- Only uppercase characters may be allowed.
- There may be restrictions on the number of characters the field can contain.
- WebCenter Forms Recognition may enforce that characters which could not be certainly identified during the OCR process must be checked. These questionable results are indicated in red and are underlined.

Besides these formal validation rules, all kinds of custom rules are possible. For example, if the contents of *Field 3* do not equal the sum of *Field 1* and *Field 2*, then *Field 3* may be invalid. Such a rule will typically be applied for invoices. The application normally tells you why a field is invalid.

# 2 About WebCenter Forms Recognition Workflow

In WebCenter Forms Recognition, the flow of incoming documents follows a sequence of standard processing steps. Some steps can be skipped, but the order of steps is fixed.

Automatic steps are executed by the Runtime Server and include document import with batch creation, OCR and layout analysis, classification, extraction, export, and clean-up. These automatic steps are completed with two manual verification steps that ensure only high-quality output is produced:

- Verification of the classification step.
- Verification of the extraction step.

If the Runtime Server has completed an automatic step and the batch contains only valid results, the next automatic step can be accomplished without human intervention.

However, if the Runtime Server detects that the batch contains invalid results, the batch must be routed to a verification station, where a user can analyze and resolve the problem using Verifier. Invalid batches are presented to you in a task list, called the *Batch View*. The Verifier user will have to resolve each problem and validate each correction before the batch can be released. Subsequent automatic steps can be carried out only after release. Finally, when WebCenter Forms Recognition has finished processing a batch, the documents are sent to their recipients.

One of the objectives of WebCenter Forms Recognition is to get documents to their recipients as quickly as possible. On the machine side, automatic steps can be distributed to several computers to ensure that no delays occur. They can simultaneously perform the same or different tasks. Similarly, on the human side, WebCenter Forms Recognition supports a variety of task distributions in a team. For example, there can be specialized workstations, where one station's operator is only in charge of classification results and the other station's operator verifies the extraction results. This can be realized by configuring Verifier accordingly. In addition, several operators can carry out the same task at the same time, but on different batches. This is possible through a locking mechanism that avoids conflicting results by making sure that a batch cannot be changed by several persons at the same time.

As a practical example, consider two servers with Runtime Server called *Runtime\_Alpha* and *Runtime\_Beta* which share the time-consuming task of OCR. A third server, *Runtime\_Gamma*, is in charge of the remaining automatic steps. If *Runtime\_Gamma* generates an invalid classification result, the corresponding batch is routed to a member of the QA team named *Miller*. Miller corrects these results using the Verifier instance running on *Verifier\_Miller*.

Normally, correcting invalid extraction results requires more effort than correcting invalid classification results. Therefore, three other members of the QA team, *Barnes, Hill*, and *Dawson*, share a common work list containing batches with invalid extraction results. If any of them start processing a batch, this batch will be locked for the others. Verifier sets a corresponding marker in the work list.

# 2.1 About Starting Verifier

If Verifier was installed as recommended, you can launch it from the Windows Start menu as follows:

*Start* > *All Programs* > *Oracle* > *WebCenter Forms Recognition* > *WebCenter Forms Recognition Verifier* 

After startup and login, the application displays the *Batch View*.

# 2.2 About Logging into Verifier

When you log in to an existing project in Verifier, you must supply your user name and password. This password is not necessarily the same as the one you use to log in to your workstation. Instead, it is specific to Verifier, and possibly to the project. However, you probably have the same user name and password for all Verifier projects you work on. Your user name and password were assigned to you in Designer when your project administrator configured the project.

Your user name and password enable you to access Verifier, and govern what you can do within the application. If you have questions or problems with your user name or password, contact your project administrator. If you forget your password, your administrator can reset it for you.

Your project administrator can give you the option to remember your user name and password between logons. This has been enabled if the **Remember Password** checkbox appears on the logon form. To remember your user name and password between logons, fill in your user name and password and check **Remember Password** before clicking **OK**. Next time you logon to the same computer, the system will fill in the user name and password automatically so that simply clicking **OK** will log you in.

When launching Verifier for the first time, the application is not yet configured. The *Batch View* will be empty and an error message displays. Verifier needs to be configured. This should be done by an experienced user.

# 2.3 About Specifying Login Information with Command Line Arguments

To suppress project authentication when starting Verifier, you can specify logon information as command line arguments. The command line argument for user name is **/USR**, and for password it is **/PWD**.

For example, the following line in a Windows batch file placed in the WebCenter Forms Recognition program folder launches Verifier under John Smith's account:

start /B DstVer.exe /USR "John Smith" /PWD john1234567

You can use the same mechanism from the Windows Run menu, for example:

"C:\Program Files (x86)\Oracle\WebCenter Forms Recognition\Bin\bin\DstVer .exe" /USR "John Smith" /PWD john1234567

If the password is empty, there is no need to specify the /PWD option. For example:

start /B DstVer.exe /USR "Guest User"

The administrator can also review who has logged into the application by entering a certain script. Refer to the *Oracle WebCenter Forms Recognition Scripting User's Guide* for more information.

# 2.4 Exit Verifier

To quit Verifier, complete the following step:

From the **File** menu, select **Exit**.

# 3 Users, Groups and Roles

To load a Verifier project, you must log in with your user name and password. If you work on more than one Verifier project, your user name and password are probably the same for all of them.

The user name and password combination not only lets you access a project; it governs what you can do within it. User name and password combinations were set up by your project administrator while configuring your project in Designer.

Your administrator also set up user groups and assigned you to at least one of these groups. In turn, the administrator assigned one or more roles to each user group.

| Administrator                   | The Administrator role is to manage users, groups, and user-to-group<br>assignments. Administrators install the system, configure applications,<br>and manage data. They also design and maintain projects. This role is<br>the most powerful of the six roles, because it encompasses the<br>permissions for all other roles. |
|---------------------------------|----------------------------------------------------------------------------------------------------|
| Learnset Manager                | The Learnset Manager role is to define, modify, and maintain the learnset.                                                                                                    |
| Supervised Learning<br>Verifier | The Supervised Learning Verifier role is to collect and manage local training data. Supervised Learning Verifiers are subject-matter experts who can propose learnset candidates to improve system performance.                                                                                                    |
| Verifier                        | The role of the Verifier group is to verify documents that the system could not automatically process.                                                                                                    |
| Verifier Settings               | The role of the Verifier Settings group is to allow changes to the Verifier configuration.                                                                                                    |
| Verifier Filtering              | The Verifier Filtering role is to allow a Verifier user to configure custom filtering of batches. By application design, Verifier Filtering users would be able to use the filtering feature even if they do not have the Verifier Settings role.                                                                              |

There are six roles, as described below:

# 3.1 Change Your Password

To change your password, complete the following steps:

- 1. From the **Options** menu, select **Change Password...** The *Properties* dialog is displayed.
- 2. Enter your existing password in the Old Password field.
- 3. Enter a new password in the **New Password** field.
- 4. Enter the new password again in the **Confirm New Password** field.
- 5. Optional. Select the **Decode Password** option, which allows you to see the password you entered when changing password.

If **Decode Password** is unchecked, when you type the password, it is masked with asterisks.

- 6. Optional. Select **Update Password in Database**, which is only available if the project administrator has enabled database authentication for the project.
- 7. Click OK.

# 4 About Configuring Verifier

You can only change the Verifier settings if you have been assigned the Verifier Settings role.

Configuring Verifier entails specifying which batches of documents are processed at a given workstation. This includes the following:

Sourcing of the batches either from the file system or from the WebCenter Forms Recognition database.

The location of the batches in the file system.

The project file that contains the settings used to process the documents.

The processing steps that you want to verify, i.e. classification, extraction, or both.

The status of batches before and after processing.

It also entails configuring 508 *Compliance*, but this is done at the workstation level, not the project level.

After you configure the Verifier settings, you can load and save them using commands on the **File** menu.

**Note:** You can only work with Verifier after these settings are established. Only experienced users should change the settings.

# 4.1 Configure Verifier

To configure Verifier, perform one of the following actions:

From the **Options** menu, select the **Settings...** option.

Click the **Settings** button on the toolbar.

# 4.2 About the General Settings

The **General** tab is the place for general settings. It allows you to configure your referenced directories and files. Also, you can choose the WebCenter Forms Recognition database as your document and statistics source here.

#### 4.2.1 About Specifying the Project File

The **Use Project File** option is used to select the path and file name of the WebCenter Forms Recognition project that processes the documents, and which contains the design of the verification forms that you use to verify the extraction.

Select this option if you are working with a copy of the project file that resides on the local machine's hard drive, or if you use a project file from the network drive but with a mapping that is different from Runtime Server's drive allocation.

If you use this option and your documents are processed using more than one project file, you must change the settings every time you change the project file.

The **Use Batch Specific Project File** option uses the WebCenter Forms Recognition project file that is referenced in the batch itself. Select this option if Verifier and Runtime Server run on the same machine.

You can also select this option if they run on different machines, but in this case you need to make sure that Verifier and Runtime Server use identical paths and file names for all project files.

## 4.2.2 About Specifying the Directories

With the **Use Database as Document and Statistics Source** option, WebCenter Forms Recognition core information can be stored in the Forms Recognition database. Furthermore, you are able to select the job you want from the **Select Job** dropdown if you have selected the database as your source.

**Note:** The file system functionality is still supported, although use of the database is recommended.

The **Display** ... **Batches per Page** option enables you to set the number of batches displayed per page, where valid values are from **1** to **200** batches to be displayed per page. This is only available if the **Use Database as Documents and Statistics Source** option is selected. The value of **50** is set by default.

The **Batch Root** directory is where the batch control files are located. This option is not available when using the WebCenter Forms Recognition database.

The **Image Root** directory is where subdirectories with the scanned images can be found. As a rule, the batch root and image root should be the same. In special cases, for security reasons for example, the image root can be different from the batch root.

### 4.2.3 About Specifying Client Settings

The **Client** option refers to the intent to use client-specific variables. Currently, only the default setting is available. In Designer, project administrators can define global variables for different clients. With the default entry, global variables do not vary by client.

### 4.2.4 About Specifying the Batch Options

If the **Automatic Batch Refresh** option is checked, the *Batch View* automatically shows newly generated batches with matching states. If you do not want the automatic update you can clear the checkbox. This leaves you the option to refresh the *Batch View* manually when you need up-to-date information.

The **Create New Image File When Cutting Document** option enables Verifier users to create new TIFF image files when a workdoc is split into multiples. The TIFF files correspond to the new workdocs.

**Note:** This feature is disabled when the **Use Database** option is selected. Any project that needs to use this feature must use the file system instead of the Forms Recognition database.

The **Enable Cut Keeping Cover Page** option enables Verifier users to cut a long document, such as a multipage fax, into several shorter documents while still retaining the cover page of the original workdoc as the cover page for each of the newly created, shorter, documents. If this is checked, the shortcut menu in *Document Browsing* view has additional menu entries. The new documents must then be OCR'd again.

### 4.2.5 About Fields Edit Mode

When a document is opened that requires correction or confirmation of extraction results, the cursor is automatically placed in the first invalid field. If you select **Insert** mode, the cursor is inserted to the left of the field contents. If you select **Overwrite** mode, the entire field content is selected.

# 4.2.6 About Specifying Tabbing Behavior

If you select the **Tab Through Invalid Fields Only** option, when a user presses the [Tab] key, [Shift] + [Tab], [Ctrl] + [Tab], or [Ctrl] + [Shift] + [Tab] to tab through the fields in *Document Verification* mode, the system tabs through invalid fields only. When the user presses the [Tab] key inside a table control, the system tabs through invalid table cells only.

## 4.2.7 Enable 508 Compliance

The **Enable 508 Compliance** option, on the **General** tab, activates 508 Compliance accessibility settings for your workstation. The **Enable 508 Compliance** option enables 508 Compliance for all projects you work with from this station. Users at other workstations who do not want to use these features do not have to use them, even if they work on the same projects you do. To enable the 508 Compliance options, complete the following steps.

When 508 Compliance is enabled:

- A blue arrow shows which field has focus.
- Additional visual indicators besides color highlighting help distinguish between invalid fields, valid fields, and questionable fields. These indicators are present in table fields and form fields. Green check marks show valid fields, red Xs show invalid fields, and orange question marks show questionable fields. Field candidates are highlighted in yellow, but do not have additional validity icons.
- All menu items have underscored letters available by [Alt] menu shortcuts.
- Pop-up menus for workflow state lists and exception handling can be activated by the right-click key on the keyboard. This key is on the right of the standard keyboard, in between the Windows key and the [Ctrl] key.
- In Show Selected Batch, the right-click keyboard key activates the shortcut menu for Append This Document to Previous One and Cut Pages into a New Document.
- During document verification, pressing [Ctrl] + [M] or selecting Show Selection Context Menu activates the shortcut menu for the currently selected item.
- In the highlight columns for interactive learning mode, unmapped column items are indicated by a blue rectangle without icons while valid and invalid column items are indicated by rectangles with a *valid* or *invalid* icon at the left side of every item.
- If input focus is lost for any reason, the user can manually restore it from the main menu or by pressing [Ctrl] + [N].

# 4.3 About the Workflow Settings

Runtime Server assigns pre-defined output states to batches after each processing step. Different states are used to distinguish successful steps from failures. If the state indicates a failure of the latest processing step, or if a step is to be carried out manually, the corresponding batch is forwarded to Verifier, where you correct the errors and supply missing results. Therefore, you

need to know the output states used by your Runtime Server installation. They determine the input states used by the Verifier stations.

**Note:** If *508 Compliance* is enabled, a blue arrow indicates the current focus for each field when the [Tab] key is used to move between the fields. The input batch status fields are not highlighted when focus is applied using the [Tab] key.

After verification, each batch must be returned to Runtime Server. Again, the output state of the verification step and the input state of the following step must match.

For example, assume that Runtime Server uses the input and output states described below to process batches:

| Process Step   | Input State | Success Output State | Failure Output State |
|----------------|-------------|----------------------|----------------------|
| Import         |             | 100                  | 50                   |
| OCR            | 100         | 200                  | 150                  |
| Classification | 200         | 300                  | 250                  |
| Extraction     | 300         | 700                  | 550                  |
| Export         | 700         | 800                  | 750                  |
| Clean Up       | 800         |                      |                      |

In this case, a Verifier station conducting classification and extraction verification, or document separation, should use the settings shown below to verify whether this is correct:

| Process Step                | Input State | Output State |
|-----------------------------|-------------|--------------|
| Document Separation         | 215         | 230          |
| Classification Verification | 250         | 300          |
| Extraction Verification     | 550         | 700          |

Normally, the workflow should be configured with the following settings.

- Manual indexing or extraction correction after manual classification. Note that if a document could not be classified, automatic extraction will not succeed.
- Export after manual indexing or extraction correction.

However, it is not required to have everything done at one workstation. Tasks can be distributed among multiple workstations.

The export step is normally defined in custom scripts. Therefore, there is no default mechanism to handle export failures. However, there is the option of implementing a custom routine for this purpose. This should be done by an experienced user.

#### 4.3.1 Configure Tasks to Perform at the Workstation

To specify the tasks that are to be carried out at the current Verifier station, complete the following steps.

- 1. On the *Verifier Properties* dialog, select the **Workflow** tab.
- 2. Complete one or more of the following options:
  - To configure document separation, ensure the **Document Separation** button is pressed.

- To configure classification verification at this workstation, ensure the **Classification Verification** button is pressed.
- To configure extraction verification, ensure the **Extraction Verification** button is pressed.

Note: These steps can be performed at the workstation.

#### 4.3.1.1 Configure the Input and Output States

After you have selected the workflow steps to perform, establish values for the **Input State** and **Output State** for each enabled workflow step. To add an input value, complete the following steps.

1. Right-click on the Input State list box and select Add State from the popup menu.

Note: You can also change states and delete states this way.

2. To set an **Output State** value, select the value from the dropdown list to the right of the workflow step buttons.

#### 4.3.1.2 About Verification Rules

The following verification rule options are available:

| Verify Document for<br>the Lowest Input<br>Verification State<br>Only               | When this option is selected, the correction of the documents is<br>grouped. After the verification of each input state, the user is asked to<br>release the batch even if there are still documents with a higher input<br>state left to be corrected. This option is valuable when you use several<br>forms to verify extraction fields. If you have several forms defined for<br>default processing (meaning that this option is not selected) all forms<br>will be shown for the document that is corrected. |
|-------------------------------------------------------------------------------------|----------------------------------------------------------------------------------------------------|
| By Default Open the<br>First Available Invalid<br>Batch and Not the<br>Selected One | If this option is selected, the first available invalid batch is opened, rather than the batch that the user selected from the batch list. The first invalid batch is selected based on <i>Priority</i> (higher first), user's custom filter, sort settings and the batch ID. This is for projects with large amount of batches and simultaneous Verifier users, and decreases time delay of project verification.                                                                                               |
| Perform Automatic<br>Extraction After<br>Classifying<br>Documents Manually          | When selected, this option forces WebCenter Forms Recognition to<br>attempt to automatically extract data after the Verifier operator<br>manually classifies the document. To select this option, the output state<br>of the <i>Classification Verification</i> workflow step must be entered as an<br>input state for the <i>Extraction Verification</i> input step.                                                                                                    |
| Keep Showing<br>Current Document<br>After Saving                                    | When this option is selected, Verifier displays the current document<br>after it has been saved, instead of automatically displaying the next<br>document.                                                                                                    |
| Allow Immediate<br>Copying of Selected<br>Area to a Field or                        | When this option is selected, Verifier allows copying of a selected area<br>to a field or table cell when verifying. This may speed up the<br>verification process by copying single words and candidates to                                                                                                    |

# 4.4 About Exception Handling Settings

To specify what to do if the verification cannot be finished normally, select the **Exception Handling** tab.

A document with an unexpected error may not be suitable for verification. Without a mechanism to handle unexpected failures, operators will not be able to remove the batch with this document from their task list. This is why Verifier incorporates an exception handling mechanism. It allows operators to manually assign special states to documents with unexpected errors.

The corresponding documents can be forwarded to verification stations that specialize in collecting exceptions.

#### 4.4.1 Select States

For each selected state, a menu command is available in the *Verification View*. The menu commands allow for case-specific handling of various types of unforeseeable errors. The description represents the menu command's label. To select a state and set its description label, complete the following steps:

1. On the **Exception Handling** tab, to enable a state, select the corresponding checkbox.

**Note:** The available exception states cover the range from **601** to **699**. A batch state corresponds to the lowest document state within the batch. Routing batches using their exception state is only possible if the state for successful verification is greater than the one used for exceptions.

- 2. To set the description label, right-click on the existing label and select **New Description** from the popup menu.
- 3. Type the label into the corresponding field and confirm.

Note: The maximum length allowed for a description is 128 characters.

#### 4.4.2 Configuring Exception Handling

The following settings are available for exception handling:

| Before Moving a<br>Document to an<br>Exception State, Save<br>It Automatically | Saves a document automatically before moving it to an exception state.<br>This applies only to the respective current document.                                                                                                    |
|--------------------------------------------------------------------------------|----------------------------------------------------------------------------------------------------|
| Create New Batches<br>with Documents<br>Marked for Exception<br>Handling       | When this option is selected, the documents that are marked for exception handling will be moved to an exception batch. A batch is created for each exception code. The new batch receives a new batch ID. Documents from all verified batches are moved to the same exception batch in the <i>Batch View</i> . These batches can be released manually or automatically. |
|                                                                                | When this option is disabled, documents marked for exception handling stay in their batches. These batches keep their batch ID but are                                                                                                    |

|                                                                     | renamed according to the state description.                                                                                                    |
|---------------------------------------------------------------------|----------------------------------------------------------------------------------------------------|
| Automatically Release<br>All Available Pending<br>Exception Batches | When this option is selected, an exception batch is released once it<br>contains more than the defined number of documents, or is older than<br>the defined number of minutes. This allows critical exception<br>documents to be processed without waiting for manual intervention.<br>Exception batches will also be released when user has exited the<br>application and logged in again. |

# 4.5 Configure Supervised Learning

The **Supervised Learning** tab is not available unless Supervised Learning was enabled for the project in by the administrator. To configure supervised learning in Verifier, with a WebCenter Forms Recognition database, complete the following steps:

- 1. From the **Options** menu, select the **Settings...** option. The *Properties* dialog is displayed. Alternatively, click the **Settings** toolbar button.
- 2. Select the **General** tab.
- 3. Browse to and select the **Project File**.
- 4. Check the **Use Database as Documents and Statistics Source** checkbox, and then select the appropriate job from the **Select Job** dropdown.

**Note:** If the **Select Job** dropdown is not populated, click the **OK** button, and then return to Step 1.

- 5. Select the **Workflow** tab.
- 6. Set the **Input** states for the relevant workflow steps as required.
- 7. Click the **Supervised Learning** tab.
- 8. Select the Activate Supervised Learning Workflow checkbox.
- 9. Browse to and select the Local Project Name from the Verifier workstation directory.

**Note:** The local project must be configured with its own base directory (local learnset) and batch root.

- 10. Check the **Distribute Local Learnset to the Knowledge Base** checkbox. This is required to verify the documents in Learn Set Manager.
- 11. Check the **Use Database as Knowledge Source** checkbox and select the appropriate Supervised Learning Workflow job from the **Select Job** dropdown.

**Note:** To use this option, there must be a job for a common learnset in the database. If this common learnset job is not available, a database job must be created from the Runtime Server. This must not be the same job as used for normal document processing.

- 12. Check the **Apply Local Classification and Extraction Automatically** checkbox.
- 13. Click **OK** to close the *Properties* dialog.

14. From the **File** menu, select the **Save** option and save the settings if required.

The Verifier user can now perform classification and automatic extraction in Verifier. A user with the *Learnset Manager* role can now launch Learn Set Manager to verify the learnsets from the common learnset in the *Accumulated Documents Browsing* mode.

#### 4.5.1 Supervised Learning Settings

Supervised Learning is the interactive verification and training of learnsets. Selecting the **Activate Supervised Learning Workflow** checkbox enables Supervised Learning.

| Local Project Name                                                      | The file and pathname for the local project.                                                                                                    |
|-------------------------------------------------------------------------|----------------------------------------------------------------------------------------------------|
| Knowledge Base Directory                                                | The file and pathname of the common learnset. The common<br>learnset will be updated whenever the local learnset is migrated to<br>it.                                                                                                    |
| Distribute Local Learnset<br>to the Knowledge Base                      | Automatically adds any documents added to the local learnset into<br>a queue for the Learnset Manager to review if the documents are<br>appropriate to be added to the global learnset. The knowledge base<br>is often referred to as a queue of accumulated documents or<br>common learnset, pending review by the Learnset Manager for<br>improvements into the project file. |
| Nominate for the Learnset<br>but Never Train Locally                    | This option enables you to prevent the learnset from being trained locally.                                                                                                    |
| Use Database as<br>Knowledge source                                     | Here you are able to select the desired job from the list. This list shows all batch jobs in the database, when the <b>Use Database</b> option is selected.                                                                                                    |
| Always Show State of All<br>Field Locations After<br>Opening a Document | Not available in this version.                                                                                                    |
| Apply Local Classification<br>and Extraction<br>Automatically           | New classes will be created using the supplier's name. A learnset<br>should also be created if you select this setting. When no local<br>project or learnset are used, global project and global learnset will<br>be used instead.                                                                                                    |
| Prompt if Script forces or<br>Rejects Insertion to<br>Learnset          | You will be notified if there is a discrepancy between script and your commands regarding the population of the learnset.                                                                                                    |

The individual **Base Settings** for Supervised Learning are described below:

**Note:** This information should be inherited from the settings your project administrator established in Designer.

The individual settings that comprise the **Put Document to Local Learnset** group are described below:

| Only if Adding Activated<br>by a User           | If selected, a document will be added to the learnset only if the user requests it. This will be done automatically with no confirmation.             |
|-------------------------------------------------|----------------------------------------------------------------------------------------------------|
| Automatically if More<br>Than N% Invalid Fields | If selected, documents will automatically be added to the learnset<br>if the threshold you set in the associated text field is exceeded.              |
| Always Prompt Before<br>Adding                  | If selected, the system will display a dialog to confirm that the document should be added to the learnset because the threshold you set is exceeded. |
|                                                 | If cleared, documents will automatically be added to the learnset if<br>the threshold you set is exceeded. No confirmation will occur.                |

The individual settings that comprise the Learn New Documents group are described below:

| Only by User Request | Learning is initiated only when a user asks for it.                                 |
|----------------------|-------------------------------------------------------------------------------------|
| Before Batch Closing | Learning is initiated for every batch in the project each time any batch is closed. |
| Immediately          | Learning is initiated anytime a document is added to the Learnset.                  |

# 4.6 Advanced Settings

Select the **Advanced** tab for additional features. The following table provides a list of the **Project File Updating** settings:

| Activate Project File<br>Updating | Select this checkbox to activate the project file updating feature. |
|-----------------------------------|---------------------------------------------------------------------|
| Source Project File<br>Location   | The path and file name of the source project file.                  |

# 4.7 About Batch Filtering

The *Batch Filter* function enables you to specify filter conditions on which batches should be displayed. This is useful if you want to find a subset of batches in a large job, or to limit Verifier user activities.

The filtering dialog window is accessible outside the settings dialog so that users without a **SET** role but with the **FLT** role are able to filter batches. Only users having the **FLT** role assigned will be able to configure filter conditions.

The saved filtering settings apply to the current batch view, and the application saves them for future sessions.

#### 4.7.1 Configure Batch Filter Conditions

To configure batch filter conditions, complete the following steps:

- 1. From the **Options** menu, select the **Filtering**... option, or click the **Batch Filter** toolbar button. The *Batch Filtering Conditions Properties* dialog is displayed.
- 2. Double-click on an entry in the left pane to select a batch attribute. The **Filter Condition** field is populated with the selected attribute
- 3. Double-click on a filter condition in the right pane. The selected condition is added to the **Filter Condition** field.
- 4. Complete the filter condition by editing the **Filter Condition** field as required. The following list describes the data types that are valid for each attribute:
  - **Batch ID:** String or number.
  - State: Number.
  - **Priority:** Number.
  - Name: String.
  - Folders: Number.
  - **Documents:** Number.
  - Client: String.
  - Last User: String.
  - Last Module: String.
  - Last Access: Date.
- 5. Click **OK** to close the dialog and apply the filter to the *Batch View*.

**Note:** To clear the batch filter, open the *Batch Filtering Conditions Properties* dialog and click the **Clear Condition** button.

# **5** Getting Familiar with the User Interface

# 5.1 Access Batch View

The first window displayed after starting Verifier is called the *Batch View* because it shows a list of batches. This is your work list.

To access the *Batch View*, select the **Batch List View** option from the **View** menu, or click the **Show Batch List** toolbar button.

**Note:** If Verifier is not yet configured, the list of batches will appear empty.

#### 5.1.1 Batch View Keyboard Shortcuts

| Keyboard Shortcut | Command                    |
|-------------------|----------------------------|
| [Ctrl] + [1]      | Batch List View.           |
| [Ctrl] + [2]      | Verification Mode.         |
| [Ctrl] + [3]      | Document Separation Mode.  |
| [Ctrl] + [N]      | Restore Focus.             |
| [F5]              | Refresh.                   |
| [Ctrl] + [E]      | Release Exception Batches. |

The following shortcuts are available in the *Batch View*:

### 5.1.2 Batch View Toolbar Buttons

The toolbar provides quick access to some frequently used commands.

| Button | Description                                                                                                    |
|--------|----------------------------------------------------------------------------------------------------|
|        | Display a property sheet where you can configure Verifier.                                                                                                    |
| 27     | Display a dialog where you can configure the batch filtering conditions properties.                                                                                                    |
|        | <ul> <li>If you click on the arrow to the right of this button, the available filters for the list of batches are displayed. You can select one of the following options:</li> <li>All Batches.</li> <li>Batches to Verify, Classification Only.</li> <li>Batches to Verify, Indexing Only.</li> <li>Batches to Verify.</li> </ul>                          |
| ۲      | <ul> <li>Start the verification of the currently selected batch. Depending on the batch state, the batch is either displayed in the classification window or in the indexing window. From the list you can select one of the following options: <ul> <li>Verify the selected or next batch.</li> <li>Verify the first invalid batch.</li> </ul> </li> </ul> |
|        | Display the batch structure of the currently selected batch. Selecting a document shows the <i>Document View</i> , which provides an overview of the documents inside the batch.                                                                                                    |
| ₹.     | Start the Learn Set Manager application.                                                                                                    |

#### 5.1.3 Navigation Toolbar Buttons

The navigation toolbar enables you to easily navigate through a large number of batches. You can also configure a number of batches to appear per batch page.

| Button                                                                                                    | Description                    |
|----------------------------------------------------------------------------------------------------|--------------------------------|
| M                                                                                                    | Go to the first batch page.    |
|                                                                                                    | Go to the previous batch page. |
| •                                                                                                    | Go to the next batch page.     |
| M                                                                                                    | Go to the last batch page.     |
| r de la companya de la companya de l | Refresh the batch list.        |

#### 5.1.4 Table of Batches

In the table of batches, a batch is represented by a single row. For each batch, an icon indicates its status. When no icon is shown, the batch state is out of workflow. You can select another batch or change the settings for the workflow.

| Symbol   | Status                                                                                                    |
|----------|----------------------------------------------------------------------------------------------------|
|          | Batch is finished and ready for export.                                                                                            |
| 2        | Batch requires a correction of the classification results.                                                                         |
| <b>A</b> | Batch requires a correction of the extraction results.                                                                             |
|          | Batch is locked and unavailable, as it is in use by another application. Therefore it cannot be opened for correction.             |
| 8        | Batch contains documents with exception statuses. When it is unavailable, it needs to be released before you can work on it again. |

#### 5.1.4.1 Batch View Columns

The batch list can be sorted by each column. The table columns display the following information about the batch:

| Batch ID  | A number that can be used to uniquely identify the batch.                                                                                                    |
|-----------|----------------------------------------------------------------------------------------------------|
| State     | An integer between <b>0</b> and <b>999</b> that indicates the progress of batch processing. The state also indicates whether the batch is ready for verification.   |
| Priority  | An integer between <b>1</b> and <b>9</b> that indicates how urgent it is that a job be finished, where <b>1</b> is the highest priority and <b>9</b> is the lowest. |
| Name      | An arbitrary name that is easier to read than the batch ID. Because<br>the name is optional, it might be missing or set to a default value.                         |
| Folders   | Documents in a batch can be grouped in structures called <i>folders</i> .<br>The value in this column indicates the number of folders inside the batch.             |
| Documents | The value in this column indicates the number of documents inside the batch.                                                                                        |

| Client             | Contains <b>N/A</b> as this column is not currently used.                                                                                                    |
|--------------------|----------------------------------------------------------------------------------------------------|
| Last User / Module | The computer name of the operator who has processed the batch<br>before and the name of the application that most recently<br>processed the batch.                                                                                                    |
| Last Access        | Displays the date when the batch was last processed.                                                                                                    |
| External Group ID  | Optional. The group ID which has been assigned to a batch relating to security. Batches can be assigned to user group via a unique ID.                                                                                                    |
|                    | This column is not displayed by default.                                                                                                    |
| External Batch ID  | Optional. The name of the batch group. This can be used to<br>represent any piece of information you would like to associate<br>with a batch. For example, an external system ID or storage box ID.                                                        |
|                    | This column is not displayed by default.                                                                                                    |
| Transaction ID     | Optional. The transaction ID assigned to a batch. This allows the<br>developer to synchronize a newly created batch of documents with<br>another external system. It can be used to identify originators of<br>batch of documents.                         |
|                    | This column is not displayed by default.                                                                                                    |
| Transaction Type   | Optional. The transaction type assigned to a batch. This allows the developer to synchronize a newly created batch of documents with another external system. It can be used to identify the types of documents in batches or the source of the documents. |
|                    | This column is not displayed by default.                                                                                                    |

#### 5.1.4.2 Sort in Batch View

You can sort any column in *Batch View*. To sort any item, click on the title of the column.

Batches sort according to their position on the list. If you select the first batch, and then click the **Batch** column label, it moves to the bottom of the list. For other items, the values toggle between ascending and descending order, whether numeric or alphabetical.

#### 5.1.4.3 Select a Batch in Batch View

To select a batch in the table of batches, simply click on it. You can then move through the list using the following keyboard commands:

- To move to the first document, press the [Home] key.
- To move to the next document, press the [Down] cursor key.
- To move to the previous document, press the [Up] cursor key.
- To move to the last document, press the [End] key.
- To move one page down, press the [Page Down] key.
- To move one page up, press the [Page Up] key.

#### 5.1.4.4 Leave the Batch View

To leave the *Batch View* and switch to another view, use one of the following keyboard commands:

- To verify the selected batch, press [Ctrl] + [2].
- To view the selected batch, press [Ctrl] + [3].

### 5.2 About Document View

*Document View* displays the batch structure of the currently selected batch. Selecting a document provides an overview of the documents inside the batch. You can use *Document View* to investigate the documents in a selected batch.

#### 5.2.1 Open Document View

To open *Document View*, click the **Show Document List** toolbar button.

#### 5.2.2 Document View Keyboard Shortcuts

The following keyboard shortcuts are available in *Document View*:

| Keyboard Shortcut            | Command                                               |
|------------------------------|-------------------------------------------------------|
| [Ctrl] + [P]                 | Print.                                                |
| [Ctrl] + [Alt] + [Home]      | First document.                                       |
| [Ctrl] + [Alt] + [Page Down] | Next document.                                        |
| [Ctrl] + [Alt] + [Page Up]   | Previous document.                                    |
| [Ctrl] + [Alt] + [End]       | Last document.                                        |
| [Ctrl] + [8]                 | Append document.                                      |
| [Ctrl] + [9]                 | Cut document.                                         |
| [Ctrl] + [Enter]             | Accept/reject next unsure age.                        |
| [Ctrl] + [Space]             | Select next unsure page.                              |
| [Ctrl] + [1]                 | Display the Batch View.                               |
| [Ctrl] + [2]                 | Start the verification of the selected batch.         |
| [Ctrl] + [3]                 | Display the selected batch in <i>Batch View</i> .     |
| [Ctrl] + [N]                 | Manually restore input focus without using the mouse. |
| [Ctrl] + [+]                 | Zoom in.                                              |
| [Ctrl] + [-]                 | Zoom out.                                             |
| [Ctrl] + [Left]              | Move image to left.                                   |
| [Ctrl] + [Right]             | Move image to right.                                  |
| [Ctrl] + [Up]                | Move image upwards.                                   |
| [Ctrl] + [Down]              | Move image downwards.                                 |
| [Ctrl] + [R]                 | Rotate the image.                                     |
| [Ctrl] + [Home]              | First page in document.                               |
| [Ctrl] + [Page Down]         | Previous page in document.                            |
| [Ctrl] + [Page Up]           | Next page in document.                                |

| [Ctrl] + [End] | Last page in document.             |
|----------------|------------------------------------|
| [Ctrl] + [M]   | Show selection context menu.       |
| [Ctrl] + [Z]   | Undo.                              |
| [F7]           | Reclassify manually.               |
| [F3]           | Show last verified document.       |
| [F8]           | Get last value for selected field. |
| [F9]           | Move to exception state.           |
| [Ctrl] + [E]   | Release exception batches.         |
| [Ctrl] + [L]   | Apply local extraction.            |
| [Ctrl]+ [A]    | Add document to learnset.          |
| [Ctrl] + [T]   | Correct tables.                    |
| [Ctrl] + [Q]   | Switch table highlighting.         |

#### 5.2.3 Main Toolbar Buttons

The toolbar provides quick access to some frequently used commands.

| Button      | Description                                                                                                    |
|-------------|----------------------------------------------------------------------------------------------------|
| 1<br>1<br>1 | Display a property sheet where you can configure Verifier.                                                                                                    |
| 27          | Display a property dialog where you can configure the batch filtering conditions.                                                                                                    |
|             | Display the Batch View.                                                                                                    |
| • •         | Start the verification of the currently selected batch. Depending on the batch state, the batch is either displayed in the classification window or in the indexing window. A dropdown list allows users to verify the selected batch or verify the next invalid batch. |
|             | <ul> <li>Display the available filters for the batch structure. You can select from among the following options.</li> <li>All documents</li> <li>Documents to Classify</li> <li>Index Documents to Classify</li> </ul>                                                  |
|             | Documents to Index                                                                                                    |
| 2           | Start the Learn Set Manager application.                                                                                                    |
|             | Display the first page of the selected batch, or a single page of the selected document.                                                                                                    |
|             | Display the first two pages of the selected batch, horizontally, or the first two pages of the selected document.                                                                                                    |
| 3×          | Display the first three pages of the selected batch, horizontally, or the first three pages of the selected document.                                                                                                    |
|             | Display the first two pages of the selected batch, vertically, or the first two pages of the selected document.                                                                                                    |

#### 5.2.4 About the Batch Structure Area

In the batch structure, Verifier displays a hierarchical representation of the batch contents.

The levels of this hierarchy are:

Batch.

- Folder.
- Document.

For each document entry, Verifier provides the following information:

| ID             | A number that can be used to uniquely identify the batch, folder, or document.                                                                                                    |
|----------------|----------------------------------------------------------------------------------------------------|
| State          | An integer value between <b>0</b> and <b>999</b> that indicates the progress of batch processing. The batch state is calculated from the states of its folders. It corresponds to the lowest value of all folder states. The folder state is in turn calculated from the states of the documents. It corresponds to the lowest value of all document states. |
| Name           | An arbitrary batch or folder name that is easier to read than the ID.<br>Because the name is optional, it might be missing or set to a default<br>value.                                                                                                    |
| Document Class | A document's classification result. This entry might be missing if<br>the document has not been classified.                                                                                                    |

#### 5.2.5 Navigate in the Document View

To navigate in the batch structure, choose from among the following keyboard commands:

- To move to the first document, press [Ctrl] + [Alt] + [Home].
- To move to the next document, press [Ctrl] + [Alt] + [Page Down].
- To move to the previous document, press [Ctrl] + [Alt] + [Page Up].
- To move to the last document, press [Ctrl] + [Alt] + [End].
- To expand or collapse a folder, double-click on it, or click the plus sign or minus sign next to it.

#### 5.2.5.1 About Splitting and Appending Documents

In the document list, you can split multipage documents into separate documents, with the exception of the first page of a document, which cannot be split. You can also merge consecutive pages of documents into one with multiple pages.

#### 5.2.5.2 Split a Multipage Document

To split a multipage document, complete the following steps:

- 1. From the View menu, select Show Selected Batch, then All Documents.
- 2. In the document list, click the multipage document you want to split.
- 3. Right-click the second page, then select one of the following options:
  - Select **Cut Pages into a New Document** to split the document into two documents.
  - Select Cut pages into New Document Keeping Cover Page to split the document into several smaller documents and corresponding TIFFs. Using this option includes the cover page of the original document as the cover page for the newly created documents.

**Note:** This option is not available until you have marked a page as a cover page. You can do this by right-clicking on the first page of the document and selecting **Mark as Cover Page**.

If you have changed the list sorting, such as switching the batch ID to descending order, the cut operation is not available.

4. Optional. If you have changed the list sorting, complete one of these options when following prompt displays:

Would you like to switch back to the original sequence of the documents in batch?

- Click **No** to keep the sorting and disregard the cut operation.
- Click **Yes** to revert to the original sorting and cut the document.

#### 5.2.5.3 Append Two Documents

To append a document to another, complete the following steps:

- 1. From the View menu, select Show Selected Batch, then All Documents.
- 2. Select and right-click the document to append to the previous document.
- 3. Select Append This Document to Previous One.

**Note:** If you have changed the list sorting, such as switching the batch ID to descending order, the append operation is not available.

- 4. The document now appears in the list as a multipage document.
- 5. Optional. If you have changed the list sorting, complete one of these options when the following prompt displays:

Would you like to switch back to the original sequence of the documents in batch?

- Click No to keep the sorting and disregard the append operation.
- Click **Yes** to revert to the original sorting and append the document.

#### 5.2.6 Viewer Toolbar Buttons

The viewer toolbar allows you to adjust the magnification used to display documents using the following commands.

| Button   | Description                         |
|----------|-------------------------------------|
| \$       | Fits the document to window height. |
| <b>⇔</b> | Fits the document to window width.  |
| 原稿       | Provides the best fit for an image. |
| ۹        | Zooms in.                           |
| Ľ,       | Zooms out.                          |

#### 5.2.7 About the Document Area

The document area shows the first page of the document that has been selected in the batch structure.

It is possible to default Verifier to display a specific page of each document instead of the first one. For more information, refer to the *Oracle WebCenter Forms Recognition Scripting User's Guide* section about the *VerifierFormLoad* event.

#### 5.2.8 About the Verification View Classification Window

Verification involves taking a document that has been processed, or partially processed, checking the processing results, and correcting any errors.

When you open verification view, the classification window displays automatically if the next document that is to be verified requires a correction of the classification result. Whether this is the case depends on the state of the document.

#### 5.2.8.1 Open the Verification View Classification Window

To display *Verification View*, complete the following steps:

- 1. Select a batch from the list that requires verification.
- 2. Click the Verify Batch button. Alternatively, double-click the batch in the list.

#### 5.2.8.2 Classification Window Keyboard Shortcuts

The following keyboard shortcuts are available in the classification window:

| Keyboard Shortcut            | Command                                               |
|------------------------------|-------------------------------------------------------|
| [Ctrl] + [P]                 | Print.                                                |
| [Ctrl] + [Alt] + [Home]      | First document.                                       |
| [Ctrl] + [Alt] + [Page Down] | Next document.                                        |
| [Ctrl] + [Alt] + [Page Up]   | Previous document.                                    |
| [Ctrl] + [Alt] + [End]       | Last document.                                        |
| [Ctrl] + [8]                 | Append document.                                      |
| [Ctrl] + [9]                 | Cut document.                                         |
| [Ctrl] + [Enter]             | Accept/reject next unsure age.                        |
| [Ctrl] + [Space]             | Select next unsure page.                              |
| [Ctrl] + [1]                 | Display the Batch View.                               |
| [Ctrl] + [2]                 | Start the verification of the selected batch.         |
| [Ctrl] + [3]                 | Display the selected batch in <i>Batch View</i> .     |
| [Ctrl] + [N]                 | Manually restore input focus without using the mouse. |
| [Ctrl] + [+]                 | Zoom in.                                              |
| [Ctrl] + [-]                 | Zoom out.                                             |
| [Ctrl] + [Left]              | Move image to left.                                   |
| [Ctrl] + [Right]             | Move image to right.                                  |
| [Ctrl] + [Up]                | Move image upwards.                                   |
| [Ctrl] + [Down]              | Move image downwards.                                 |
| [Ctrl] + [R]                 | Rotate the image.                                     |
| [Ctrl] + [Home]              | First page in document.                               |
| [Ctrl] + [Page Down]         | Previous page in document.                            |
| [Ctrl] + [Page Up]           | Next page in document.                                |

| [Ctrl] + [End] | Last page in document.             |
|----------------|------------------------------------|
| [Ctrl] + [M]   | Show selection context menu.       |
| [Ctrl] + [Z]   | Undo.                              |
| [F7]           | Reclassify manually.               |
| [F3]           | Show last verified document.       |
| [F8]           | Get last value for selected field. |
| [F9]           | Move to exception state.           |
| [Ctrl] + [E]   | Release exception batches.         |
| [Ctrl] + [L]   | Apply local extraction.            |
| [Ctrl]+ [A]    | Add document to learnset.          |
| [Ctrl] + [T]   | Correct tables.                    |
| [Ctrl] + [Q]   | Switch table highlighting.         |
| [Ctrl] + [J]   | Increase image area.               |
| [Ctrl] + [K]   | Decrease image area.               |

#### 5.2.8.3 Verification View Classification Window Toolbar Buttons

The toolbar provides quick access to some frequently used commands.

| Button        | Description                                                                                                    |
|---------------|----------------------------------------------------------------------------------------------------|
|               | Display the Batch View.                                                                                                    |
| ۲             | Verify the selected batch.                                                                                                    |
|               | Display the Document View.                                                                                                    |
|               | <ul> <li>The scope of this command depends on the <i>Exception Mode</i> set on the <b>Options</b> menu.</li> <li>Two options are available:</li> <li>Move Document to Exception State.</li> </ul>                                                                                           |
|               | <ul> <li>Move Batch to Exception State.</li> </ul>                                                                                                    |
| ♥ .           | Clicking the arrow next to this button displays a list of exceptions. You can use these exceptions if you cannot correct a document at all, for example, because it belongs to none of the defined classes. Check with your administrator to determine which exceptions to use.             |
|               | Note that in order to avoid selection conflicts, only the toolbar button provides a list of exception handling states to choose from. The selection made here will also apply if you move a document to exception state by selecting the appropriate option within the <b>Options</b> menu. |
| \$            | Fit the current image to the height of the window.                                                                                                    |
| <b>⇔</b>      | Fit the current image to the width of the window.                                                                                                    |
| 序 적<br>地 월    | Fit the current image to the width or height of the window for maximum enlargement.                                                                                                    |
| ٩             | Zoom in.                                                                                                    |
| <del>ار</del> | Zoom out.                                                                                                    |
| M             | Display the first document in the batch.                                                                                                    |
| •             | Display the previous document in the batch.                                                                                                    |
| •             | Display the next document in the batch.                                                                                                    |

| M           | Display the last document in the batch.                                                                                                    |
|-------------|----------------------------------------------------------------------------------------------------|
| <u>^</u>    | Rotate the current document clockwise.                                                                                                    |
| 14          | Display the first document in the batch and switches the application to <i>Browsing Mode</i> .                                                                                                    |
| 4           | Display the previous document in the batch and switches the application to <i>Browsing Mode</i> .                                                                                                    |
| •           | Display the next document in the batch and switches the application to <i>Browsing Mode</i> .                                                                                                    |
| <b>⊳</b> ∎  | Display the last document in the batch and switches the application to <i>Browsing Mode</i> .                                                                                                    |
|             | Display the first page of the document if the current document has more than one page.                                                                                                    |
| ۲           | Display the previous page of the document if the current document has more than one page.                                                                                                    |
| Page 1 of 3 | Enter a page number in order to navigate directly to it. All invalid entries, for example, alphabetical characters and page numbers out of range, are ignored, and the page number is reset to the currently displayed page. |
| Þ           | Display the next page of the document if the current document has more than one page.                                                                                                    |
|             | Display the last page of the document if the current document has more than one page.                                                                                                    |

#### 5.2.8.4 About the Class Selection List

This box shows the classification result of the current document. If you open the list, you see all available classes.

The list entries represent the classes assigned to the current project or user, and are controlled by the *Verifier Classify* script event.

If no result could be determined, the box shows as empty.

#### 5.2.8.5 Set or Change a Classification Result

To set or change a classification result, make sure that you are not in browsing mode, and then perform one of the following actions:

- Click on the arrow on the right side of the list box to open the list, and then select a class.
- Use the cursor keys to browse through the list of classes. The entries in the list are sorted alphabetically.
- If you know the correct class name, you can type its first characters and wait until the system automatically displays the full class name.

#### 5.2.8.6 Select a Class Result Using Advanced Classification

To select a class result using advanced classification, complete the following steps:

1. Click the **Classification Matrix** button.

**Note:** This button is not available unless advanced classification has been enabled for the project by the administrator.

A list opens containing one or more classes if the result could not be determined with 100% certainty. If more than one class is in the list, the class entry is determined by probability. The class with the highest probability is at the top of the list.

2. Select a class for the current document and then click **OK**.

#### 5.2.9 About the Verification View Indexing Window

The indexing window displays fields and documents specific to your organization. The layout of the window can be customized by a project designer.

The indexing window automatically displays the next document that requires a correction of the extraction result.

#### 5.2.9.1 Open the Verification View Indexing Window

To display verification view, complete the following steps:

- 1. Select a batch from the list that requires verification.
- 2. Click the **Verify Selected Batch** toolbar button.

#### 5.2.9.2 Increase or Decrease the Image Area

To increase or decrease the image area, complete the following step:

Drag the vertical split bar between the image area and field area either to the right or left.

Note: This option is only available in the extraction verification view.

#### 5.2.9.3 Indexing Window Keyboard Shortcuts

The following keyboard shortcuts are available in the indexing window:

| Keyboard Shortcut            | Command                                               |
|------------------------------|-------------------------------------------------------|
| [Ctrl] + [P]                 | Print.                                                |
| [Ctrl] + [Alt] + [Home]      | First document.                                       |
| [Ctrl] + [Alt] + [Page Down] | Next document.                                        |
| [Ctrl] + [Alt] + [Page Up]   | Previous document.                                    |
| [Ctrl] + [Alt] + [End]       | Last document.                                        |
| [Ctrl] + [1]                 | Display the Batch View.                               |
| [Ctrl] + [2]                 | Start the verification of the selected batch.         |
| [Ctrl] + [3]                 | Display the selected batch in <i>Batch View</i> .     |
| [Ctrl] + [N]                 | Manually restore input focus without using the mouse. |
| [F9]                         | Move to exception state.                              |
| [Ctrl] + [L]                 | Apply local extraction.                               |
| [Ctrl]+ [A]                  | Add document to learnset.                             |
| [Ctrl] + [T]                 | Correct tables.                                       |
| [Ctrl] + [Q]                 | Switch table highlighting.                            |
| [Ctrl] + [J]                 | Increase image area.                                  |
| [Ctrl] + [K]                 | Decrease image area.                                  |
| [Ctrl] + [E]                 | Release exception batches.                            |

#### 5.2.9.4 Verification View Indexing Window Toolbar Buttons

The toolbar provides quick access to some frequently used commands:

| Button           | Description                                                                                                    |
|------------------|----------------------------------------------------------------------------------------------------|
|                  | Display the Batch View.                                                                                                    |
| ۲                | Verify the selected batch.                                                                                                    |
|                  | Display the Document View.                                                                                                    |
| 2                | Starts the Learn Set Manager application.                                                                                                    |
| <mark>⊗</mark> - | Click the down arrow next to the button for a list of exceptions. You can use these exceptions if you cannot correct a document at all, such as when the required data is illegible. Please check with your supervisor to determine which exceptions to use.              |
|                  | Marks all areas on the current document that have been used to fill the fields. If the result is valid, the area is highlighted in green. If the result is invalid, the area is highlighted in red.                                                                       |
|                  | Marks only the area on the current document that was used to fill the field that is<br>currently selected in the field area. If the extraction result is valid, the area is highlighted<br>in green. If the extraction result is invalid, the area is highlighted in red. |
|                  | Marks the area that was used to fill the field that is currently selected in the field area.<br>This area either appears in green or in red. In addition, all other areas that were taken<br>into account to fill this field are highlighted in yellow.                   |
| \$               | Fit the current image to the height of the window.                                                                                                    |
| <b>⇔</b>         | Fit the current image to the width of the window.                                                                                                    |
| 原有能量             | Fit the current image to the width or height of the window for maximum enlargement.                                                                                                    |
| <b>e</b> ş       | Zoom in.                                                                                                    |
| ę                | Zoom out.                                                                                                    |
| ۲                | If this button appears pressed down, the application always displays the document area that is associated with the currently selected field.                                                                                                    |
|                  | Keeps the established zoom settings on each document you view in the batch.                                                                                                    |
|                  | Display the first page of the document if the current document has more than one page.                                                                                                    |
| 4                | Display the previous page of the document if the current document has more than one page.                                                                                                    |
| Page 1 of 3      | Enter a page number in order to navigate directly to it. All invalid entries, for example, alphabetical characters and page numbers out of range, are ignored, and the page number is reset to the currently displayed page.                                              |
|                  | Display the next page of the document if the current document has more than one page.                                                                                                    |
|                  | Display the last page of the document if the current document has more than one page.                                                                                                    |
| <b>A</b>         | Rotate the current document clockwise.                                                                                                    |
| M                | Display the first document in the batch and switches the application to <i>Browsing Mode</i> .                                                                                                    |
| 4                | Display the previous document in the batch and switches the application to <i>Browsing Mode</i> .                                                                                                    |
| •                | Display the next document in the batch and switches the application to <i>Browsing Mode</i> .                                                                                                    |
| M                | Display the last document in the batch and switches the application to <i>Browsing Mode</i> .                                                                                                    |
| *                | Applies local classification and extraction to the current document.                                                                                                    |
| 3                | Adds current document to local learnset.                                                                                                    |
| 9                | Starts document learning.                                                                                                    |

| <b>a</b> | Starts table correction. |
|----------|--------------------------|
|----------|--------------------------|

#### 5.2.9.5 Support for the Mouse Wheel

Verifier supports the mouse wheel when validating documents in *Document Verification* mode. Mouse wheel rolling has the following effect depending on where the mouse cursor is or where the keyboard focus is:

| Case                                                                                                    | Wheel Rolling Effect                                                                                         |
|----------------------------------------------------------------------------------------------------|----------------------------------------------------------------------------------------------------|
| Input focus is in a multi-line header field.                                                                                                    | Scrolls between lines of the header field.                                                                   |
| Input focus is in a single line<br>header field or at the first line<br>/ row of any field (scrolling up<br>only) or at the last line / row<br>(scrolling down only). | Scrolls the entire verification form.                                                                        |
| Input focus is in a table field.                                                                                                    | Scrolls between table rows or between multiple lines of the currently selected table cell (when multi-line). |
| Mouse pointer is in the <i>Document Viewer</i> area.                                                                                                    | Scrolls the currently viewed page image up and down.                                                         |

#### 5.2.9.6 Form Area

A form has three main elements: a label, a viewer, and a field.

A field might be either a text field, table field, checkbox, list box, or Yes/No field. A form may also contain buttons. A form can contain any of the following elements:

| Form Fields | These are controls that are used to display and edit extracted data,<br>and to enter data during manual indexing. You can use form fields<br>to create checkboxes and combo boxes.                                                                                   |
|-------------|----------------------------------------------------------------------------------------------------|
| Checkboxes  | These toggle selections of data input, such as on/off or yes/no.<br>Checkboxes are derived from form fields. You can set up the<br>caption with the text desired and select the default view.                                                                        |
| List Boxes  | These contain a selection list to use when verifying an item on the document. Used during manual verification, this selection works with automatic completion.                                                                                                    |
| Labels      | Labels are captions that help users to identify form fields, as well as viewers and tables.                                                                                                    |
| Viewer      | A viewer contains snippets of document areas, normally those that<br>were extracted to fill fields or tables.                                                                                                    |
| Buttons     | Buttons fire actions for a new script event.                                                                                                    |
| Tables      | Relevant when table extraction is configured. The Verifier form<br>supports multiple tables. However, even if you defined multiple<br>tables, you can only display the first table on the verification form.<br>You can display different tables on different forms. |

#### 5.2.9.7 Field Area

| Button | Description                                                                                                    |
|--------|----------------------------------------------------------------------------------------------------|
|        | Indicates the currently selected field.                                                                                                    |
| 6      | Indicates a smart index field that can be filled by a database lookup. This icon is visible only when a smart index field is selected.        |
| °-п    | Indicates a smart index field that can be used to start a lookup. This icon is visible regardless of whether a smart index field is selected. |
| 0      | Indicates a valid extracted field.                                                                                                    |
| *      | Indicates a field that needs to be validated because it was extracted with low confidence.                                                    |

In the field area, the following icons are used to indicate the nature of the field:

To navigate the field area, select one of the following options:

- Use the mouse. This method does not affect the validation state of a field.
- Press the [Tab] key. This method gets you to the next field, but not to the next document. This method does not affect the validation state of a field.

**Note:** The order that the [Tab] key moves through the form is part of the form's design.

- Press the [Shift] + [Tab] key to go to a previous field.
- Press the [Enter] key. This method validates the entire field or the next invalid character within a field. Once the field is corrected, it is validated and the focus moves to the next field that requires correction. This field may also be within another document.

#### 5.2.9.8 About the Verification View Document Area

The document area shows the currently selected document or page along with highlights.

- Red areas indicate an invalid result.
- Green areas indicate a valid result.
- Yellow areas were considered as candidates, but another candidate seemed more likely. If the extraction result is invalid or wrong, these areas may point to the correct indexing data.

Note: In practice, red, green, and yellow areas never appear in the same document.

To navigate the document area, choose one of the following options:

- To highlight the entire document table, click the square in the upper-left corner of the table field.
- To highlight a document column, click the column label of a table field.
- To highlight a document row, click the row label of a table field.
- To highlight a document cell, click the cell of a table field.

**Note:** Valid areas are green and invalid are red. These areas may also contain validity icons, which are green check marks for valid fields or red Xs for invalid fields.

Only one table will display per verification form, even if you are able to define multiple tables. However, you can display different tables on different forms.

If you only need to verify certain columns in a table, you can make the other columns invisible. All invisible columns must be valid for the entire table can be valid.

For a large document with many line items, you can detect and view the location of all the extracted line items that are currently shown within a table field.

#### 5.2.9.9 About the Current Input Area

The current input area provides a large editing box and shows the following enlarged information for the currently select field.

- A snippet that shows an enlargement of the document area that was used to fill the field.
- The extracted data. Color coding is used in the same way as in the field area. You can edit the data here.

#### 5.2.9.10 About the User Information Area

The user information area is at the bottom of the Verifier window, and consists of three fields that display the following information:

- The name of the currently selected field.
- If the current field is invalid, the reason is displayed. If the current field is valid, the field is normally empty.
- The classification result of the current document.

# 5.2.10 Print a Document

To print a document, select the **Print** option from the **File** menu.

**Note:** This function is available in all modes of Verifier with the exception of *Batch Browsing Mode*.

# 5.2.10.1 Printing Verified Data Content

The amount of data on a printed form can be configured from the *Print Setup* dialog. To access the *Print Setup* dialog, select **Page Setup...** from the **File** menu.

You can save your Verifier settings if you would like your current page setup preferences to be restored next time you start Verifier. When you have configured your print settings, Verifier prints the desired field names (using the *Display Name* property for each printed field) and the textual content of the fields.

The order in which the fields are printed is defined by the order of the fields configured in the project.

In addition to the content of the fields, Verifier also prints the document file name and currently assigned document class name in the header of the printed information.

The following print setup options are available:

| Print Image | When selected, also prints pages of the document file.                                                                     |
|-------------|----------------------------------------------------------------------------------------------------|
| Print Form  | Activates printing of the verification form. The following options below are enabled only if the present one is activated. |

|                                                   | This option is selected by default.                                                                                                    |
|---------------------------------------------------|----------------------------------------------------------------------------------------------------|
| Print Hidden Fields                               | When selected, Verifier prints not only the fields visible on the current verification form, but all the fields available in the loaded document.                                                                                |
| Print Table Fields                                | When deselected, Verifier does not print table fields. Disabling this option might be useful for quick printing of documents with long tables.                                                                                   |
| Print column header on<br>each printed table page | Enabled only if the <b>Print Table Fields</b> option is selected. When this option is selected, Verifier prints column headers on each page. This option is useful for printing long tables. This option is selected by default. |

# 6 About Working with Verifier

In Verifier, you can perform the following three main tasks:

- Correction of page separation.
- Correction of classification.
- Correction of extraction.

The correction of extraction results comprises the extraction of document data into form fields as well as into tables. In general, consider the following factors:

- Documents that have not been classified are displayed in the classification window. Once you have assigned a class, the indexing window displays. All fields are empty and you need to do the indexing manually.
- Documents that have been classified correctly, but which have invalid extraction results, display in the indexing window. You need to correct the extraction results.
- Documents that have been classified incorrectly are displayed in the indexing window. Press the [F7] key to open the classification window. Correct the class and confirm by pressing the [Enter] key. This displays the indexing window. Usually the fields will be empty because documents belonging to different classes normally do not have the same set of fields. In most cases you need to do the indexing manually.

# 6.1 About Manual Correction of Automatic Page Separation

If, during the automatic page separation process in Runtime Server, there was at least one unsure page-level decision for a batch of documents, the whole batch receives the state *Failed Page Separation*. Such a batch is supposed to be manually reviewed and, if required, corrected in Verifier.

You can correct the automatic page separation results in the *Document Browsing* mode of Verifier. When the next batch is opened, the system automatically displays the first unsure split or merged page.

The available options for automatic page separation are listed below:

| Toggle the Unsure Status | Select the Accept / Reject Next Unsure Page menu command or<br>click [Ctrl] + [Enter]. This command sets the page to the manually<br>accepted state or to the manually rejected state, respectively. There<br>are three different states of page correction status: blue page icon<br>for extracted with high confidence by the engine, blue page icon<br>with a red question mark for extracted with low confidence by the<br>engine (unsure) and blue page icon with green check sign for<br>manually accepted / corrected by the Verifier user. These states<br>are retained after the user closes the batch in Verifier and can be<br>reviewed by other users. If all pages of a document become<br>accepted (the pages extracted with high confidence are accepted by<br>default), the document is redirected to successful page separation |
|--------------------------|----------------------------------------------------------------------------------------------------|
|                          | state. If at least one of the document's pages becomes manually<br>rejected, the entire document receives the lowest page separation                                                                                                    |

|                                                         | failed state that is configured in Verifier settings.                                                                                                    |
|---------------------------------------------------------|----------------------------------------------------------------------------------------------------|
| Split the Document into<br>Two Separate Documents       | Select the <b>Cut Document</b> menu command or press [Ctrl] + [9]. The top document receives all the pages above the selected one while the bottom document receives all the pages below, including the selected page. In this case, the page correction status is automatically applied to the selected page and the preceding page. If you split previously merged documents, the original document names are restored. |
| Merge the Selected<br>Document with the<br>Previous One | Select the <b>Append Document</b> menu command or press [Ctrl] + [8].<br>In this case, the first page of the selected document and the last<br>page of the proceeding one are accepted for a manual page<br>correction status.                                                                                                    |
| Go to the Next Unsure<br>Page                           | Select the <b>Next Unsure Page</b> menu command or press [Ctrl] + [Space]. This action selects the next unsure page to verify (the one with red question mark) without changing the state of any pages.                                                                                                    |

When verifying the correctness of automatic page separation in Verifier, you can now select between different convenient page view modes, for example, having two consecutive pages displayed simultaneously.

The following page view modes are available in Verifier:

- Single page view (default).
- Two pages displayed horizontally view.
- Three pages displayed horizontally view.
- Two pages displayed vertically view.

To access these modes, select **Multi-Page View** from the **View** menu.

In multi-page view, page presentation behaves according to the following modes:

- In the two-page mode, the selected page is on the right (or bottom in a vertical view), and the first image shows the previous page of the current document or the last page of the previous document.
- In the three-page mode, the selected page is in the middle, the first image shows the previous page of the current document or the last page of the previous document, and the third image shows the next page of the current document or the first page of the next document.

# 6.2 About Manual Correction of Classification Results

Manual correction of classification results is done if the Verifier workstation is configured with the following settings:

- Classification verification is enabled.
- Extraction verification is disabled.

To determine your settings, check the **Workflow** tab of the Verifier *Properties* dialog.

If you do this task regularly, you may want to apply the appropriate filter in the *Batch View*. From the **View** menu, select the **Batch Filter** option, then select **Batches to Verify, Classification Only**.

# 6.2.1 Manually Correct Classification Results

To correct invalid classification results, complete the following steps:

- 1. In *Batch View*, check the state column to find a batch you can verify.
- 2. Open the selected batch in the *Verification View*.
- 3. The *Verification View* opens in *Verify Mode*, with the first invalid document being displayed. The cursor is already placed in the classification list box.
- 4. To select a class, either:
  - Click on the arrow on the right side of the list box to open the list and then select a class.
  - Use the arrow keys to browse the list of classes and make your selection. The entries in the list are sorted alphabetically.
  - If you know the correct class name, type its first characters and wait until the system automatically displays the full class name.
- 5. To confirm your selection, press the [Enter] key. The application validates the document and its state increases. The next document requiring verification is displayed automatically.

When all documents in the batch are validated, the application prompts you to release the batch. Click the **Yes**, **No**, or **Details** button, as appropriate. Clicking on **Details** reveals more options:

- Verify Next Invalid Batch on the List releases the current batch and opens the next batch that needs verification.
- **Close Batch and Return to the Batch List** releases the current batch and displays the *Batch View,* where you can select the next batch.
- Verify This Batch with the Next Verification Form changes verification forms and displays the next verification form.

# 6.3 About Processing Documents Classified to Obsolete Document Classes

Verifier is able to correctly process (open) documents classified to non-existing (i.e. previously removed) document classes using internally saved information about the former parent class assignment.

Note that documents classified to non-existing document classes, which can often be the case in the context of Supervised Learning Workflow, can only be processed if their former parent class still exists in the project the document is being processed with.

This feature is very useful in context of Supervised Learning Workflow, where the vendor class is quite often deleted from the global project's configuration.

# 6.4 About Manual Correction of Extraction Results

Manual correction of extraction results will be done if the Verifier workstation is configured with the following settings:

- Classification verification is disabled.
- Extraction verification is enabled.

To determine your settings, check the Workflow tab of the Verifier Properties dialog.

If you do this task regularly, you may want to apply the appropriate filter in the *Batch View*. From the **View** menu, select the **Batch Filter** option, then select **Batches to Verify, Extraction Only**.

# 6.4.1 Correct Invalid Results

To correct invalid results, complete the following steps:

- 1. In *Batch View*, check the state column to find a batch you can verify.
- 2. Open the batch in the *Verification View*.

The *Verification View* opens in *Verify Mode* and the first invalid document displays. The application places the cursor in the first invalid field and the user information area contains a message indicating why the field is invalid.

# 6.4.1.1 Form Elements and Field Types

A form can include the following elements:

| Display extracted data. You can also enter and edit data during manual indexing. You can use form fields to create checkboxes and combo boxes. |
|----------------------------------------------------------------------------------------------------|
| Identify form fields, viewers, and tables.                                                                                                    |
| Are sections of document areas, normally those that were extracted to fill fields or tables.                                                   |
| Fire actions for a new script event.                                                                                                    |
| Extracted from documents.                                                                                                    |
|                                                                                                    |

The following is a list of field types and their description:

| Read Only         | When selected, information on a field is dimmed and cannot be selected or edited.                                                                                              |
|-------------------|----------------------------------------------------------------------------------------------------|
| Auto-Completion   | Enables you to edit text in a field by typing the first two letters of a word. Auto-completion finishes the word with the best matching candidates.                            |
| Multi-line Fields | Required in the context of address analysis but can also be useful<br>in other cases. A multi-line field enables line wrap and displays a<br>vertical scroll bar, if required. |

| List Box | A dropdown box that lists predefined strings related to the verification document. It can either show the nearest values automatically or show only selected values. |
|----------|----------------------------------------------------------------------------------------------------|
| Checkbox | A toggle selection for one of two choices of the data input for a field, for example, yes/no.                                                                        |

#### 6.4.1.2 About Editing Text Fields

Verifier includes automated features for editing text fields that can speed up text entry and correction.

You can use automatic character entry, when the auto-completion is enabled in the form field *Properties* dialog, to edit text fields and cells. Other options for character changes include multiline fields, combo boxes, and checkboxes. You can also insert and replace text in table cells and fields, either in single words or blocks of text, using drag-and-drop or by double-clicking on the selected text.

Multi-line fields are necessary for address analysis but can also be useful in other cases. A multiline field enables line wrap and displays a vertical scroll bar, if required. To add a new line to a multi-line field press [Ctrl] + [Enter].

A combo box lists predefined strings related to the verification document. To aid in verification, you can select from the list of strings.

The checkbox provides a binary option that toggles table data entry choices on and off. For example, with a **Yes** or **No** checkbox, checking **Yes** would bring up data entry related to the verification and unchecked for **No** would hide them.

#### 6.4.1.3 About Auto-Completion

Auto-completion helps to speed up typing. When you start to type, auto-completion completes the word, suggesting the best match among all of the words or candidates available after OCR and format analysis.

For example, you can type the first two characters of a 20-character invoice number. The autocompletion feature finds the best matched candidate suggested by the format analysis engine and places it in that field. The auto-completion feature for a header field automatically selects the best candidate from the available ones if Verifier is in *Highlight Candidates* mode. However, the viewer will be updated only if the candidate appears once in the document; otherwise the viewer will be blank when auto-text completes the word for the field.

The automatically selected text also appears highlighted in the original document. Select whether a single-line or a multi-line text field should be displayed. To override auto-completion, continue typing the desired text.

**Note:** Auto-completion does not work on formatted text and characters incorrectly read by OCR.

#### 6.4.1.4 About Inserting Words in Fields

To speed up verification, you can insert words to replace or append text.

The method for inserting words depends on the availability of candidates. A candidate is one that matches the learned words for that field. It will appear in green, with a border of green check marks if that visual indicator is enabled in *Batch Options*, when you select it after selecting the

field. Non-candidates will display in orange when selected. You can insert words in fields or table cells. You can append or insert words and use the mouse to append or replace the field.

If the word belongs in a cell area, you can append or replace a word in a cell. The *Append* feature takes the current word behind the candidate and appends the cell text. It places the text in the best location, either to the right or left of the word, and in the cell location based on the text or location of the word. The word belonging to a cell area displays in green when selected. Or, you can replace the text.

In the search region, word candidates are all words that are not covered (by location) by other table cells and that have the same beginnings as the whole text of the cell.

If the word does not belong to cell areas, it displays in orange when selected. Even if it is not a candidate, you can append or replace the word. *Appending* places the text in the best location, either to the right or left of the word, by text or location of the word. Or you can replace the cell text and location by the text and location of a word.

# 6.4.1.5 Use a Candidate Word for a Field

If a word is a candidate for a field, you can append or replace the word in a field box. A candidate is a word that matches the learned selections for the field. When you select the candidate, after selecting the field, it displays in green or is surrounded by green check marks if the visual indicator is enabled in *Batch Options*. The *Append* feature appends the field text of the word left of the candidate. It places the text in the best location, either to the right or left of the word, and places the field by text or location of the word. You can also replace text.

You can insert only one candidate per field per document verification session. Furthermore, it is not possible to append words from other or remote columns. If you select words or figures from different columns, the **Append Field Text by Word** command replaces the selected field's content. To append or replace a word in a field box, complete any of the following actions:

- To append text with the new text, click the word next to the text that you want to append. The text appears in green if it is a candidate. A box displays around the word. Double-click the box or right-click in the document and select **Append Field Text by Word**.
- To replace a word, click the desired word. A box displays around the word. Double-click the desired candidate, and drag the word to the specified field, or right-click in the document and select **Replace Field Text by Candidate** from the shortcut menu.
  - **Note:** Make sure the selected word fits the format analysis rules defined for that field. If not, the word is highlighted in orange, with orange exclamation marks around it if validity icons are enabled. In this case, it would not be a good candidate for the field.

# 6.4.1.6 Use a Word That Is Not a Candidate for a Field

Even if the word does not belong to any candidates for the field, you can append or replace a word with a new one. *Appending* places the text in the best location, either right or left of the word, by text or location of the word. Or you can replace the field text and location by the text and location of a word. A word that does not belong to any candidates for that field will display in orange when selected. To use a word that is not a candidate for field, complete one of the following options:

- To append text with the new text, drag a box around the desired word. Double-click on the word in the box or right-click in the document and select **Append Field Text by Word**.
- To replace text, select the word with the mouse. A box will appear around the word. Double-click it, or select **Replace Field Text by Candidate** in the shortcut menu.

Note: You can insert only one candidate per field per document verification session.

Make sure that this word fits the format analysis rules defined for that field. If not, the word is highlighted in orange (and with a border of orange exclamation marks if validity icons are enabled) to help distinguish it. If so, it would not be a good candidate for the field.

#### 6.4.1.7 Insert Blocks of Text

Inserting large blocks of text with minimal mouse movement is helpful when you have multiple word data verification elements for fields such as address information or cell descriptions. Before you can insert blocks of text, first select the settings in the *Workflow* dialog to immediately copy information. To insert large blocks of text, complete the following steps:

- 1. Click and drag over the desired text in the image viewer.
- 2. Release the mouse button. A rectangle appears around the text.
- 3. Adjust the rectangle, if necessary, by selecting the nodes at any corner.
- 4. Drag and drop the rectangle to the field or table cell. A copy of the rectangle appears over the field or table cell. Optionally, you can double-click on the rectangle. The text in the rectangle replaces the text in the field or table cell.

**Note:** You can move or resize this rectangle by clicking in the area in the image viewer. When the rectangle appears, select the nodes to resize it, or drag it using the drag and drop method described above.

# 6.4.2 Finish the Validation

1. After you correct a field, press the [Enter] key to validate it.

During validation, the field's background color appears in yellow, and the cursor becomes an hourglass. Once the validation is finished, the cursor moves automatically to the next invalid field regardless of whether this field is in the same invalid document, or in the next invalid document. If you leave a document this way, it is validated automatically. In the next field, proceed as described above. When all documents in the batch are validated, the application prompts you to select what to do next.

- 2. Click **Yes** or **No**, or click **Details**. Clicking **Details** reveals the following options:
  - Verify Next Invalid Batch in the List releases the current batch and opens the next batch that needs verification.
  - **Close Batch and Return to the Batch List** releases the current batch and displays the *Batch View* where you can select the next batch.
  - Verify This Batch with the Next Verification Form changes verification forms using the next verification form.

# 6.5 About Manual Correction of Classification and Extraction Results

Simultaneous correction of classification and extraction results is available if your workstation is configured with the following settings:

- Classification verification is enabled.
- Extraction verification is enabled.
- Automatic extraction after classification is disabled.

If this option is enabled, extraction will be carried out automatically by Runtime Server. In this case, classification verification and extraction verification are two separate steps.

To determine your settings, check the Workflow tab of the Verifier Properties dialog.

If you do this task regularly, you may want to apply the appropriate filter in the *Batch View* by selecting **Batch Filter** then **Batches to Verify** from the **View** menu.

# 6.6 About Smart Indexing

Organizations usually collect information about themselves and everybody they do business with. Much of this information is stored in databases. Databases can be an excellent support for indexing because they store related information that can easily be retrieved. During indexing, if you have extracted one piece of information from a document, you can obtain related pieces from the database and fill the associated fields automatically. This method is called *smart indexing*.

Normally, smart indexing is combined with manual indexing. Some fields of a form have to be filled in manually; some fields can be filled automatically.

For example, assume that your organization saves information related to orders in the database of its ERP system. Every order is characterized with a unique identifier and some attributes about the supplier and the items that have been ordered. Soon after an order is placed, the ordered items are delivered, and a delivery note is attached. The corresponding invoice follows soon. The delivery note and the invoice refer to the original order. They have the order's unique identifier printed on them. With this identifier, you can look up supplier information from the database when you verify the delivery note and invoice. However, new information such as the invoice date has not yet been entered into the database. This information can be supplied manually.

# 6.6.1 Use Smart Indexing

To use smart indexing, complete the following steps:

- 1. Smart index fields can be recognized by the *key* icon that is displayed next to them. Select a smart index field. The field itself and all the fields that can be filled through the database lookup are marked with a yellow *database* icon.
- 2. If the field is still empty, enter the field value. Alternatively, enter a wildcard expression, using an asterisk to represent a sequence of characters or a question mark to represent a single character.
- 3. Complete one of the following options to start the lookup:
  - If your application is configured accordingly and the field content is correct, validate the smart index field by pressing the [Enter] key.
  - Press [Alt] + [F12].

- 4. The system may respond with one of the following options:
  - If the lookup yields no results, a corresponding message is displayed. Fill the lookup fields manually. If you cannot complete the fields, send the document to exception handling.
  - If the lookup yields one result, the lookup fields are filled.
  - If the lookup yields multiple results, and this is allowed in your application, the lookup fields are filled.
  - If the lookup yields multiple results, and this is not allowed in your application, a dialog is displayed where you can select the correct record. The lookup fields are then filled accordingly.

# 6.7 Check Entire Batches

To browse through all documents in a batch, complete the following steps:

- 1. In *Batch View*, use the status value to determine a batch you can browse through.
- 2. Open a batch in *Verification View*. The first document that requires correction is automatically displayed.
- 3. To display the first document in the batch, press [Ctrl] + [Alt] + [Home] or use the appropriate toolbar button.
- 4. You may encounter a document that has been classified incorrectly. To correct this result, press the [F7] key to open the classification window. To correct the class, select the corresponding entry from the list box at the bottom, then confirm by pressing the [Enter] key.
- 5. This displays the indexing window again.
- 6. To correct extraction results, type your corrections into the corresponding field. If a field has been changed, its state is set to invalid. Press the [Enter] key to validate the field you modified, and then press [F3] to return to the document.
- 7. To get to the next document, press [Ctrl] + [Alt] + [Page Down] or use the appropriate toolbar button.
- 8. Repeat the above steps as appropriate until you reach the last document.

# 7 About Working with Tables

In WebCenter Forms Recognition, it is possible that any given table was trained by the *Brainware Table Extraction Engine*, or the traditional *Table Analysis Engine*. As a Verifier user you will not know which engine was being used and you will not be able to see a difference in Verifier.

Tables extracted through *Brainware Table Extraction* can be learned and corrected differently by Verifier users. Even if you have the *Supervised Learning Verifier* role, you will not be able to train and correct traditionally created tables the same way you can a *Brainware Table Extraction* table.

Note: You can correct invalid cells the same way you would correct an invalid text field.

# 7.1 About Automatic Training and Extraction of Verified Table Data

*Brainware Table Extraction* supports automatic learning of verified table data. It trains documents using only the information in verified table data, the content and position of every data cell.

*Brainware Table Extraction* supports *Generic Table Extraction*. When using *Generic Table Extraction*, table data is easily mapped with numerical correlation and label matching. No extra learning is needed.

Column and line extraction is not supported with the *Generic Table Extraction*. You must extract and correct fields manually while working with *Generic Table Extraction*.

# 7.2 About Manual Training and Correction Methods

In the case that automatic table extraction fails to recognize the line items properly, Verifier provides several ways for convenient manual table correction.

# 7.2.1 About Auto-Completion with Tables

Auto-completion works in table cells and with text fields. When you type two or more characters, auto-complete suggests a word or phrase for that cell.

The candidate appears in green if the field is valid and red if the field is invalid. If the visual validity icons are enabled in **Batch Options**, valid fields also have a border of green check marks and invalid fields have a border of red question marks. This function only works with *Highlight Candidates* mode.

# 7.2.2 Insert Candidate Words in Table Cells

You can insert single words or append existing text in table cells. To insert words in table cells, complete the following steps:

- 1. To select the text you want to insert in a table cell, complete one of the following actions:
  - Double-click on the word.
  - Right-click on the word in the image viewer and select the respective option.
  - If you have candidates, double-click the desired candidate to replace it.
- 2. To append text with the new text, select **Append Cell Text by Word**.
- 3. To replace text with the new text, select **Replace Cell Text by Word**.

# 7.2.3 Insert Non-Candidate Words in Table Cells

Even if the word does not belong to any candidates for the cell, you can insert single words, append or replace existing text in table cells. To insert words in table cells, complete the following steps:

- 1. To append text with the new text, double-click the word or right-click in the image viewer.
- 2. Select Align & Copy to Current Field.
- 3. To replace text, select the word, and then select **Copy to Current Field** in the shortcut menu.

# 7.2.4 Correcting Table Structure

You may need to correct the table structure. Table rows, cells, and columns have shortcut menus with options for modifying the table structure. To invoke them, right-click on the row, cell, or column label.

| Shortcut Menu | Command     | Description                                                                                                    |
|---------------|-------------|----------------------------------------------------------------------------------------------------|
| Column        | Unmap       | Clears all data for the selected verification column and turns the state of the corresponding column of the recognized table back to <i>unmapped</i> . To view an unmapped column, double-click on the table header in the verification form. All unmapped columns are highlighted in red. |
| Column        | Мар         | Adds the column selected from the shortcut menu, or you can right-click on an unmapped column to map it to a column in the verification form.                                                                                                    |
| Column        | Swap        | Exchanges the position of the current column and the one selected from the dropdown menu.                                                                                                    |
| Row           | Insert      | Inserts an empty row above the current one.                                                                                                    |
| Row           | Delete      | Deletes the current row.                                                                                                    |
| Row           | Duplicate   | Duplicates the current row.                                                                                                    |
| Row           | Append      | Appends an empty row at the bottom of the table.                                                                                                    |
| Row           | Merge       | Merges cells in a row.                                                                                                    |
| Cell          | Insert Cell | Inserts an empty cell above the selected cell while shifting the cells below down.                                                                                                    |
| Cell          | Delete Cell | Deletes the selected cell. The cells below are shifted up.                                                                                                    |

The available commands are summarized in the table below:

# 7.2.5 About the Rubber-Banding Feature

The rubber-banding feature allows you to select a block of data on a document and to place this block of values at a particular point within the table.

Note that the *Table Correction* mode must be switched off for the menus described in the following sections, though a mixed usage of manual and engine driven table correction is possible.

# 7.2.5.1 Auto-Scroll with the Rubber-Banding Feature

To auto-scroll when using the rubber-banding feature, use one of the following options:

• If the target document area is displayed only partially, such as due to the zoom level, move the mouse outside the document area while rubber-banding to scroll the document and to select the entire desired data.

• If you want to re-size a rubber-banded area, drag the corner of the rubber-band rectangle. The window will auto-scroll if you want to select values outside of the visible area.

#### 7.2.5.2 Add Column Data to a Table

There are two ways to add column data to a table:

• Insert column data.

If whole rows are missing after extraction, use this option for better accuracy. Note that the application observes the relationship between the columns and maps the values appropriately. Already extracted cell values would be shifted up or down by the insertion creating new rows.

• *Replace column data.* 

This is very comfortable when at least one column has been extracted by 100%, and other table columns contain random values. With this option, the column data can be added by blocks, overwriting the previously extracted entries.

#### 7.2.5.3 Insert Column Data

To insert column data, perform one of the following actions:

- To insert column data above a correctly extracted and filled cell, click into the filled cell and select **Insert Column Table Data** from the menu. This creates additional rows and shifts already existing rows up. At the same time, the values will be automatically assigned to already extracted values of other columns if available.
- To insert column data below a correctly extracted and filled cell, click into the next empty cell below and select one of the two options depending on whether or not you want to keep already extracted cell entries.

#### 7.2.5.4 Replace Column Data

To replace column data, click into the desired starting point cell and select the **Replace Column Table Data** option.

Provided that the rubber-banded area spans more lines than already contained in the table, the additional subsequent lines will be added as additional rows continuing the table.

#### 7.2.5.5 Use the Rubber-Banding Feature

To use the rubber-banding feature, complete the following steps:

- 1. Place the cursor into the destination cell within the table.
- 2. Draw a rubber-band rectangle around the column data on the image within the *Document Viewer*.
- 3. Right-click the selection on the image and click either **Insert Column Table Data** or **Replace Column Table Data** in the popup menu, depending on your task.

#### 7.2.5.6 Rubber-Banding Use Case One

A use case for the rubber-banding feature is if columns of one data type are split up and placed side-by-side, or stacked, on a page. To correct such a table, complete the following steps:

- 1. Place the cursor into the first line of the column.
- 2. Draw a rubber-band rectangle around the first block of column data on the document.
- 3. Right-click the selection and click Insert Column Table Data.

- 4. To append further column data, right-click the row's node of the last table row and select **Append Row**.
- 5. Place the cursor into the next empty cell of the desired table column.
- 6. Draw a rubber-band rectangle around the next data block of the same column type and select **Insert Column Table Data**.
- 7. Proceed the same way with other columns to fill the table.

#### 7.2.5.7 Rubber-Banding Use Case Two

A use case for the rubber-banding feature is if column items have been extracted only partially. To correct such a table, complete the following steps:

- 1. Place the cursor into the already extracted cell to mark the starting point for the insertion.
- 2. Draw a rubber-band rectangle around the column data on the document.
- 3. Right-click the selection and select **Insert Column Table Data** from the popup menu.
- 4. Now continue to map the other column data.

# 7.2.5.8 Rubber-Banding Use Case Three

A use case for the rubber-banding feature is if you have documents where the data columns appear misaligned. To correct this situation, map the column data in blocks, as described for previous use cases.

# 7.2.6 About Correcting Single Cells

You may need to correct the table structure if for instance an unnecessary cell has been mapped to the table or if a missing cell has to be added.

You may have documents where one of the line items is missing. During extraction, the values from below might be shifted up to fill the empty space.

For this, you have the possibility to add or remove single cells.

#### 7.2.6.1 Delete an Unnecessary Cell

To delete a cell, complete the following steps:

- 1. Click the cell within the table to place the cursor in it.
- 2. Right-click and select **Delete Cell (Shift Cells Up)** from the popup menu.

#### 7.2.6.2 Insert a Cell

To insert a cell, complete the following steps:

- 1. Click the cell within the table that is subsequent to the cell candidate and place the cursor in it.
- 2. Right-click and select Insert Cell (Shift Cells Down) from the popup menu.

This creates an empty cell within the table above the selected cell. Now, you can copy the desired value from the document into the newly created cell.

# 7.3 About Table Extraction and Correction

The learning process for the *Brainware Table Extraction* engine consists of two phases:

- Learning lines
- Learning mappings of columns

These are discussed in detail in the following sections.

Note that functionality is available for the Supervised Learning Verifiers. With the *Generic Table Extraction*, no extra learning is needed.

# 7.3.1 Learning Lines

The Brainware Table Extraction engine considers the following main types of the lines:

| Primary Line   | A line that defines table structure. The engine applies advanced<br>and precise similarity analysis for all primary lines. It is important<br>that all primary lines are well-structured and that they look similar<br>in many of the rows to extract. The engine easily supports an<br>unlimited number of types of primary lines for one table<br>definition. The primary line must contain at least four words.<br>Otherwise, the engine will not learn it. In addition, the primary<br>line must be the first line in the table row.                                                                         |
|----------------|----------------------------------------------------------------------------------------------------|
| Secondary Line | A line between primary lines. The engine applies smooth similarity<br>analysis for these types of lines, which is possible because<br><i>Brainware Table Extraction</i> only searches the area between two<br>neighboring primary lines. This allows the engine to extract data<br>that varies widely, which often happens with multi-line<br>descriptions. There is also no limit to the number of words in<br>secondary lines, and no limit to the number of secondary lines.<br>However, a document's page must have at least one primary line;<br>otherwise, secondary lines on this page are not extracted. |
| Wrong Line     | A primary line that is learned as a negative line sample. In other<br>words, all lines classified by the engine as members of one<br>particular <i>wrong</i> line class are not extracted. In principle, it is<br>possible to learn an unlimited number of wrong lines, though the<br>current restriction is that this will only take effect during in-<br>document learning. Cross-document learning (that is, learning the<br>whole document after all the fields are completely valid) may not<br>automatically train the wrong lines.                                                                        |

After it learns any type of line, the *Brainware Table Extraction* engine automatically creates and manages a new line class (cluster). Afterward, all lines in the document considered by the engine to be members of the line class (similar to the learned line sample) will be extracted, or not extracted in the case of *wrong* lines.

It is possible to learn an unlimited number of different line classes. However, the overall quality may suffer if too many lines are learned.

Learning lines can be applied in lines learning (or lines highlighting) mode. Mapping of the column data in the lines can be done in column mapping learning (or columns highlighting) mode. The user can switch between learning (highlighting) modes with the **Switch Table Highlighting** menu option in the **Options** menu, or with the context menu options **Show Lines** and **Show Columns**.

# 7.3.2 About Learning Mappings of Columns

When learning the mapping for columns, the user trains the engine on how the data from the extracted lines must be mapped to the user's table data.

For primary lines, this mapping can be defined differently for different line classes. For example, if a user learned two different line samples that went to two different lines classes internally in one document, the user can then map **Unit Price** in the document to the **Unit Price** data column, and the **Total Price** to the **Total Price** for the first line sample. For all lines of the second line type, the user can map **Unit Price** to **Total Price**, and **Total Price** to **Unit Price**. For the next document, the Brainware Table Extraction engine will always use the first set of mapping rules for the lines classified to the first line type, and the second set of mapping rules for the lines classified as the second line type.

If you have several Brainware Table Extraction tables in one class, the learnset is shared between these tables. In other words, if you used interactive learning for one Brainware Table Extraction table, cross-document learning (which happens if the system added the document to the learnset after document validation) is applied for all Brainware Table Extraction tables in the document.

# 7.3.3 About Correcting Fields in Tables Created with Brainware Table Extraction

Any time you train a table interactively, complete the required training first and then manually verify the table.

Brainware Table Extraction can train line types and column mapping for each type of line.

When working with interactive table extraction, learn the lines before you map the columns.

Because of the way interactive table verification works, you cannot manually delete data from a cell. Rather, if you want to discard cell data, un-map the column and re-extract the table to remap the column. Although it will seem as if you deleted the data, the data is still there until you unmap the column.

# 7.3.4 Use the Standard Method for Table Extraction

This section describes the simplest way to use interactive *Brainware Table Extraction* learning. If this method does not work, proceed to the advanced method described in the following sections. To use the standard method, complete the following procedures:

- 1. Show the first row sample.
- 2. Learn mapping in the row you learned.
- 3. Learn missing lines.
- 4. Learn and adjust the mapping of missing or wrong columns.
- 5. *Manually correct the table date and validate the table.*
- 6. Learn the document.

# 7.3.4.1 Step 1: Show the First Row Sample

- 1. Select your *Brainware Table Extraction* table by clicking any table field inside the table grid.
- 2. Click the **Correct Tables** button.
- 3. In the lines highlighting mode, use the **Learn as Row** function to show the row sample. This function automatically learns the first line as a *primary line* and the rest of the lines as

*secondary lines*. This function is also available by double-clicking on the selected row area. Select the whole first row and learn it.

**Note:** The visual indicators for valid, invalid and questionable table lines are as follows: valid lines are highlighted green, invalid lines are highlighted gray, and questionable lines are highlighted blue.

- 4. Optional. To learn a new line as a primary line, complete the following actions:
  - Right-click on any line marked in gray in the Image Viewer.
  - On the popup menu, select **Learn Line**.
  - The learned lines change from gray to green, or to blue if the line is extracted with low confidence.
- 5. Optional. To learn a block of lines as primary lines, complete the following actions:
  - In the Document Viewer, draw a rectangular selection over the primary lines.
  - Right-click on the selection.
  - On the shortcut menu, select Learn as Primary Line(s).
  - All correctly selected primary lines will be learned and highlighted in green (or blue if the line is selected with low confidence), and all other lines will be similarly extracted and displayed.

Note: If some lines were not extracted, try relearning the lines singly or in a block.

- 6. Optional. To learn a lines block as a table row, complete the following actions:
  - In the Document Viewer, draw a rectangular selection over the required multiline (or single-line) table row.
  - Double-click or right-click on the selection.
  - From the popup menu, select **Learn as Row**.

If some lines were not extracted, repeat the procedure described above.

Do not try to learn the rest of missing secondary or primary lines now. This is because mapping is defined on the basis of line type. If you would train all different line samples now, you would need to learn the columns mapping separately for every line class. In order to reduce time to train the table, first learn the column mapping for the row you just learned. If you then want to learn another line sample, the engine will apply the existing mapping rules for the newly learned row automatically.

Green highlighting indicates a line is extracted with high-confidence; blue highlighting - with low-confidence. If the confidence for a blue line is less than 0.3 (moving the mouse cursor over the highlighted lines shows the confidence value as a tool-tip) then the lines will not be extracted.

Blue highlighting has also the following important meaning: this line can be trained by the engine as a new line class.

All correctly selected primary lines will be learned, and all other lines are similarly extracted and displayed.

#### 7.3.4.2 Step 2: Learn Mapping in the Row You Learned

- 1. Switch to the columns highlighting mode now (using [Ctrl] + [Q]) and mark the location of your first cell item in the row you learned.
- 2. The system displays a special mapping control asking for the data column to extract the data to.
- 3. Select the required data column by double-clicking on it.
- 4. Repeat this step for the rest of the cell items in the first row.

#### 7.3.4.3 Step 3: Learn Missing Lines

- 1. Switch back to the lines highlighting mode.
- 2. Mark the next missing row and learn it as described before.
- 3. Repeat steps 1 and 2 for all rows on all pages where something is missing. Go to the next step only after you are sure nothing is missing.

#### 7.3.4.4 Step 4: Learn and Adjust the Mapping of Missing or Wrong Columns

- 1. Return to columns mapping learning mode and look for wrong or missing mapping. Correct any missing mapping.
- 2. If you can't map the missing columns, switch back to the lines highlighting mode and try to learn the row where the mapping is missing.
- 3. Switch to columns highlighting. If the mapping is still missing, mark the missing part and map it.

**Note:** The *Brainware Table Extraction* engine may determine the mapping automatically.

4. Repeat steps 1 - 3 until the data is completely extracted or cannot be learned correctly.

Note: There is always a chance that you will not get 100 percent extraction results.

#### 7.3.4.5 Step 5: Manually Correct the Table Data and Validate the Table

Switch to cells highlighting mode and manually correct missing data, OCR errors, and so on.

**Note:** Do not use interactive learning anymore because every *Brainware Table Extraction* learning action will reactivate extraction and will replace all your manual input at one time.

#### 7.3.4.6 Step 6: Learn the Document

After table learning and validation are complete, and the rest of the document's fields are validated, you may want to add this document to the learnset and then learn it. This is *cross-document* learning, in contrast with *in-document* interactive *Brainware Table Extraction* learning.

If the system did not suggest learning the document automatically, but you still would like to learn your table, activate learning by clicking the **Add Current Document to Local Learnset** toolbar button.

**Note:** The only requirement for cross-document learning is correctness and completeness of the table data to train. This means that location and content of every cell item should be correct. Also, ideally, the content of cell items should not be formatted.

# 7.3.5 Advanced Learning with Brainware Table Extraction

This section discusses the special cases in which it is necessary to use secondary lines explicitly. There are two such cases:

• The table row begins on one page and ends on the next.

If a table row begins on one page and ends on the next page, you must use the **Learn as Secondary Lines** function (in lines learning mode) to train missing secondary lines (on the next page). In this case, these secondary lines are placed right before the first primary line on the page. Mark all the secondary lines as before: right-click and select **Learn as Secondary Lines**.

Never use the **Learn as Row** function in this case, as this tells the engine that the first secondary line is actually a new sample of primary line. As a result, the engine may split extracted table data into new rows.

Learning of unmapped secondary lines leads to unwanted extraction.

Your project may require that data from secondary lines not be extracted. Usually, this will not be a problem, but sometimes the engine extracts the data from these lines anyway. In this case, not learning these secondary lines will prevent unwanted extractions. Use the **Learn as Secondary Lines** function instead of **Learn as Row** if you would like to learn just selected lines and not all lines that belong to the row. You can also **Unlearn Line** to correct or adjust the extraction.

# 7.3.5.1 Learn a Block of Secondary Lines

To learn a block of secondary lines, complete the following steps:

- 1. In the *Document Viewer*, use the mouse to draw a rectangular selection over the required secondary lines of a desired multi-line row.
- 2. Right-click on the selection.
- 3. On the popup menu, select Learn as Secondary Line(s).

All correctly selected primary lines will be learned and highlighted in green (or blue if the line is selected with low confidence) and all other lines are similarly extracted and displayed. If some lines were not extracted (these lines will not be color-coded), repeat the procedure described immediately above.

# 7.3.6 Advanced Learning: Additional Functions

# 7.3.6.1 About the Unmap Column Method

The Unmap Column method can undo mapping for the specified cell item.

This will undo mapping for all cell items that were extracted from the lines that belong to the same line type as the cell item used to invoke the *Unmap Column* method.

# 7.3.6.2 Undo Column Mapping

To undo incorrect column mapping, complete the following steps:

- 1. Right-click on any unassigned column (highlighted in blue) or draw a rectangular selection over the cell items to be mapped to a table column.
- 2. On the shortcut menu, select **Undo Mapping**.

The previously assigned column (highlighted in red) is now unassigned. The values are no longer extracted or in the table grid.

# 7.3.6.3 Unlearn a Line

The **Unlearn Line** function can be used to discard previously applied learning for a particular line. To do this, *Brainware Table Extraction* uses a line sample, searches for the line type, and removes the line type from the learnset. To unlearn a line, complete the following steps:

- 1. Switch to *Lines Learning* mode and right-click on the line you want to unlearn.
- 2. On the shortcut popup, click **Unlearn Line**. Unlearned lines change from green to gray.

#### 7.3.6.4 Learn a Line as a Wrong Line

Learning a *wrong line* means to train the table such that a particular line will not be extracted. This applies to other lines of the same type in the table. To learn a line as a wrong line, complete the following steps:

- 1. Right-click on any learned line or draw a rectangular selection over the required lines.
- 2. On the popup menu, select **Learn as Wrong Line**. The selected lines and similar lines to it are now highlighted in gray. Information from these lines will not be extracted.

# 8 Working with Learn Set Manager

# 8.1 About Supervised Learning

The basic purpose of Learn Set Manager is to use Supervised Learning to improve the quality and usefulness of your enterprise's learnsets.

With Supervised Learning, Supervised Learning Verifiers, and Learn Set Managers, you can customize your project's learnsets by adding or subtracting documents, reclassifying them or creating altogether new classes or learnsets, and migrating documents there. They can also promote local learnsets to a global learnset so that it can be shared across the enterprise.

In general, Learn Set Manager consists of:

- Creating new classes based upon documents themselves and supplier information.
- Learning documents and adding them to the local learnset.
- Using the local learnset to improve the extraction of low-quality documents.
- Maintaining local learnsets.
- Updating and enhancing the global learnset with information from the local learnsets.

All this is done through a simple interface that closely resembles that of Verifier.

Although Supervised Learning was created for use with vendors' invoices, it can also be used with other types of knowledge. For example, a library might create classes based on type of material, subject matter, or author. Most of the illustrations and examples in this chapter use invoices.

Learn Set Manager can only be launched from Verifier. You have access to Learn Set Manager mode only if you have been assigned to a group that has permission to work with the mode. There is no limit on the number of users who can simultaneously access Learn Set Manager.

# 8.2 Start Learn Set Manager

To start Learn Set Manager, complete the following step:

• Click the **Start Learn Set Manager** button in the Verifier toolbar.

# 8.3 Getting Familiar with the Learn Set Manager User Interface

Learn Set Manager has two basic modes, or views. These are the *Accumulated Documents View*, where you work with local learnsets, and the *Global Learnset View*, where you work with common learnsets and global learnsets.

When you are working with local learnsets, you can further refine the appearance of the *Accumulated Documents* browser when you verify documents or manually reclassify them.

# 8.3.1 Accumulated Documents Browsing

The Accumulated Documents Browsing view has the following sections:

| Batch Viewer | Enables you to see each class in the batch you are working on. The |
|--------------|--------------------------------------------------------------------|
|              | Batch Viewer shows each class as part of the batch, the user who   |

|                           | created the batch, the date it was created, the number of<br>documents in the batch and in each class, the number of<br>documents successfully classified and the number of documents<br>successfully extracted. You will need to enlarge the window to see<br>all of these categories. |
|---------------------------|----------------------------------------------------------------------------------------------------|
| Document Viewer           | As with the <i>Document Viewer</i> in Verifier, this window enables you to see (and therefore verify) each document in the batch you are working on.                                                                                                    |
| Learning Statistic Window | Shows the documents that have been processed by WebCenter<br>Forms Recognition. Documents that are awaiting processing have<br>a question mark beside them. Successfully processed documents<br>have a check mark, while documents that failed processing have<br>an X.                 |

#### 8.3.2 Global Learnset Browsing

The *Global Learnset Browsing* view has the following sections:

| Batch Viewer              | Enables you to see each class in the batch you are working on.<br>Shows the classes in the global learnset, and the number of<br>documents classified or extracted in each.                                                                                                    |
|---------------------------|----------------------------------------------------------------------------------------------------|
| Document Viewer           | As with the <i>Document Viewer</i> in Verifier, this window enables you to see (and therefore verify) each document in the batch you are working on.                                                                                                    |
| Learning Statistic Window | Shows the documents that have been processed by WebCenter<br>Forms Recognition. Documents that are awaiting processing have<br>a question mark beside them. Successfully processed documents<br>have a check mark, while documents that failed processing have<br>an <i>X</i> . |

# 8.3.3 Learn Set Manager Keyboard Shortcuts

The following menu commands and keyboard shortcuts are available in Learn Set Manager:

| Keyboard Shortcut | Command                                    |
|-------------------|--------------------------------------------|
| [Ctrl] + [E]      | Closes Learn Set Manager.                  |
| [F5]              | Verifies documents in Supervised Learning. |
| [F7]              | Manually reclassifies document.            |
| [F1]              | Opens Learn Set Manager help.              |

# 8.3.4 Learn Set Manager Toolbar Buttons

The Learn Set Manager toolbar provides quick access to some frequently used commands:

| Button | Description    |
|--------|----------------|
|        | Show settings. |

| , <mark>,</mark> | Switch to Accumulated Documents Browsing (the local learnset).                                                   |
|------------------|----------------------------------------------------------------------------------------------------|
| 3                | Switch to global learnset processing.                                                                            |
| <b></b>          | Verify documents.                                                                                                |
|                  | Correct tables. Allows you to correct data in the tables. You have to click a table field for this to be active. |
| ✓                | Accept documents.                                                                                                |
| X                | Reject documents.                                                                                                |
|                  | Learn documents (add them to the global learnset).                                                               |

# 8.3.5 Learn Set Manager Viewer Toolbar Buttons

On the *Viewer* toolbar, you can use the following commands to adjust the size of a document relative to the width of the *Document Viewer* window:

| Button  | Description                         |
|---------|-------------------------------------|
| 1       | Fits the document to window height. |
| ↔       | Fits the document to window width.  |
| <b></b> | Best fit.                           |
| Ð       | Zooms in.                           |
| R       | Zooms out.                          |

# 8.4 Using Learn Set Manager

# 8.4.1 About the Learn Set Manager Process

Use Learn Set Manager to work with local learnsets. First, verify the documents, decide whether they belong in the learnset, add them to the common learnset, and train the learnset.

In the common learnset, you examine the documents for inclusion in the global learnset, accept or reject them, and add them to the global learnset. Finally, you train the global learnset.

# 8.4.2 Configure Learn Set Manager

To configure Learn Set Manager, complete the following steps:

- In Verifier, examine the properties for Learn Set Manager. Most were established in Designer. However, you need to ensure that Learn Set Manager is enabled, that the Activate Supervised Learning Workflow checkbox is checked. Also, ensure that the paths for Local Project Name, Local Learnset Directory, and Knowledge Base Directory are correct. If you are using the Forms Recognition database, you will select a database job instead of specifying a Knowledge Base Directory path.
- 2. Launch the Learn Set Manager module from Verifier by clicking the **Learn Set Manager** button on the toolbar.
- 3. On the Learn Set Manager toolbar, click the **Settings** button.
- 4. Review the settings as follows:

Show Learned State Using Make sure this option is checked. This setting indicates

| Engine-Level Information                                       | whether the particular field or document was used by the<br>system for learning. If required, a user can also disable<br>learning for the desired field/document.                  |
|----------------------------------------------------------------|----------------------------------------------------------------------------------------------------|
| Automatically Reject<br>Document if Number of<br>Pages Exceeds | Documents with more pages than specified in the appropriate field will be prevented from being added to the learnset.                                                              |
| Inherit Verifier Settings                                      | If this option is selected, the settings made on the Verifier<br>settings tab will be applied, and the options below will be<br>grayed out.                                        |
|                                                                | If you want Learn Set Manager to us a different global<br>project, or a different job containing data, then clear this<br>option, and populate the options below as to your needs. |
| Use Database as Document<br>and Statistics Source              | WebCenter Forms Recognition core information can be stored in the Forms Recognition database.                                                                                      |
| Select Job                                                     | You are able to select the desired job from the Select Job<br>dropdown if you have selected the Forms Recognition<br>database as your source                                       |
| Automatic Backup                                               | <ul> <li>Select the files you want to be backed up automatically.</li> <li>Project file.</li> <li>Project learnset.</li> <li>LSM train set.</li> </ul>                             |

# 8.4.3 Work with Common Learnsets

Your first task in Learn Set Manager is to attain the highest-quality learnsets possible. You will use Learn Set Manager to build upon local learnsets created earlier in the process. To work with common learnsets, complete the following steps:

- 1. When you launch Learn Set Manager from Verifier, the *Accumulated Documents Browsing Mode* will be shown by default. This is the mode you use to work with common learnsets, and it is activated when you click the **Switch to Accumulated Documents Browsing** toolbar button or when you select **Accumulated Documents Browsing** from the **View** menu.
- 2. In the Accumulated Documents Browsing Mode, select a batch to work on.
- 3. Double-click on a class to select it.
- 4. Select a document to work on and verify the document just as you would in the traditional Verifier. Click the **Advanced Verifier Mode** toolbar button to correct or verify the contents of each field and table.
- 5. After you have verified the document, click the **Accept** button. This marks the document for learning as the first step for promotion into the global learnset. You could also click the **Reject** button to eliminate the document from being considered for the global learnset.

- 6. Select another document from the batch by accessing the **Learn Statistics Panel** at the bottom of the screen, where you'll double click on a document to open it in the *Document Viewer* and work on it.
- 7. When you have verified all the documents you need to verify, click the **Learn Documents** button. This promotes all the accepted documents to the global learnset. Notice that the *Learn Statistics* window for the local learnset is now empty.

#### 8.4.3.1 Correct Tables

To correct tables, complete the following step:

• Select a table in a document and then click the **Correct Tables** button.

This enables Supervised Learning Managers and Verifiers to interactively train all the tables on a document form, not just the table you selected so you could activate the **Correct Tables** button. From there, table correction in Learn Set Manager proceeds just as it does in Verifier.

#### 8.4.3.2 Reclassify a Document

To reclassify a document, complete the following steps:

- 1. To assign a document to a different class, select the **Document** menu from the main menu and select **Reclassify.** Alternatively, press the [F7] key.
- 2. This opens a dialog box in the Verifier **Document Viewer** where you can assign the document to a new class.
- 3. Select the new class from the list and press the [Enter] key.

**Note:** Manual reclassification will only succeed with the classes that Verifier is currently using; not the classes that have already been learned.

# 8.4.3.3 Accept and Reject Documents

There are two ways to accept or reject a document or batch from a learnset. The first is the traditional way, by using Verifier to manually screen and verify the document or batch. The other method is by comparing documents in the common learnset to the corresponding batch in the global learnset.

**Note:** If you enable the **Automatically Reject Document if Number of Pages Exceeds...** option in the Learn Set Manager settings, documents with more pages than specified in the appropriate field will be prevented from being added to the learnset. The user is notified when a document exceeds the number of allowed pages.

# 8.4.4 About Sorting by Vendor and Other Sorting Extensions in Learn Set Manager

Learn Set Manager can sort by vendor name across multiple batches produced by different local supervised learning Verifiers. This simplifies Supervised Learning Workflow decisions as to which documents to train for a specific vendor class. With the help of this feature, the user can now review all documents (for the same vendor class) created by different Verifier workstations at once.

From the **View** menu, select **Sort Batches by Vendor**, and the system rebuilds the batches of documents created through multiple sessions by multiple Verifier workstations, and allows the Learn Set Manager user to sort by vendor name. In this case, each vendor folder accumulates all

available documents for this vendor, so that the user could select the best documents to train the global project with.

The **Created On** and **Created By** data fields are displayed separately for each particular document in the *Document View* at the bottom of the Learn Set Manager window.

Note that in the *Global Learnset* browsing mode, the options to sort batches by vendor and sort batches by date are disabled. Both of these sorting options are enabled only in *Accumulated Document* browsing mode. However, in *Global Learnset* browsing mode, the vendor classes are sorted in alphabetical order. Furthermore, under the **Display Class Name** column, the class name is shown only for the document classes that already exist in the global project.

# 8.4.5 Work with Global Learnsets

In the previous section, you learned how to work with common learnsets and to promote documents to the global learnset. The global learnset is where you further refine the quality of your data so that it can be migrated into an effective, useful global knowledgebase. To work with global learnsets, complete the following steps:

- 1. Click the **Global Learnset Viewing** button.
- 2. Again, begin your work at the document level by examining the quality of the data in the document. As before, you select the document from the **Learning Statistics** window at the bottom of the screen. Right-click the document if you are satisfied with it, and then select **Enable**. Select **Use to Train Base Classes**.
- 3. Click the **Learn** button.
- 4. Confirm that you do want to learn the document by clicking **Yes**.
- 5. After you have verified each field in the document, click the **Accept** button on the toolbar to accept the document for processing, or click the **Reject** button to reject it.
- 6. Now retrain the learnset by clicking the Learn Documents button on the toolbar.

# 8.4.6 Train Base Classes

The final milestone in creating or enhancing your global learnset is to train base classes. To train a base class, complete the following steps:

- 1. On the **Options** menu, select **Train Base Classes**.
- 2. Select the base class to train.
- 3. Under **Train Selected Base Classes**, select a value. To avoid errors while maintaining the quality of your sample, select the lowest value possible.
- 4. Click OK.

# 8.4.7 Update Local Projects

The ability to update local projects is important for keeping your learnsets synchronized with each other by enabling you to automatically synchronize them. During the work with Verifier, the global project's learnsets are constantly updated. An administrator may then wish to update the local projects (which are out of date) with a new global project. They use this functionality to add all the local projects they want to update into the main list. Then they point to the global project template (the project that will be used to overwrite all the out-of-date local projects), and press **Update** to update them. To update local projects, complete the following steps:

1. On the **Options** menu, click **Update Local Projects**.

- 2. Configure the selections described below and click **Update**. This procedure can take a while, especially if you are updating projects on a network. Note that locked projects will not be updated. The *Update Local Projects* dialog specifies a list of local or network project paths to be managed. Here, you can:
  - Add project paths to the Update list by clicking Add and browsing to the project.
  - Remove paths from the Update list by clicking **Remove** and browsing to the project.
  - Change existing project paths by clicking **Change** and browsing to the project.
  - View a history of all Verifier workstations that have connected to the common learnset. The history shows the workstation name, the time, and date of its last connection and the local project path.

This list is updated every time a Verifier station creates a new batch of locally learned documents in the common learnset.

- 3. Refresh the list of projects to see the most recent update information about them.
- 4. Empty the template cache. The **Empty Template Cache Project** field is used to update the local project.
- 5. Update the list of projects or save the new criteria without actually updating the projects.

For each configured path, the dialog box shows whether a project is up to date, whether it is locked, and whether the project is available. An up-to-date project has a green check mark beside it; a project that has not been updated has a red *X*. Path names of unavailable projects are dimmed. Note that the settings you establish above will be available for any workstation on which Learn Set Manager is opened.

# 8.5 About Using Learn Set Manager on Several Workstations

Learn Set Manager can be used simultaneously on more than one workstation, thanks to the application's ability to lock projects and files.

Learn Set Manager supports three levels of protection that facilitate this ability:

- Batch-level locking.
- Allowing all Learn Set Manager workstations to view changes made by all Supervised Learning Managers.
- Locking project files and learnsets while they are being trained.

# 8.5.1 About Batch-Level Locking

Batches are locked when they are in process. This prevents several users from updating the same batch at the same time. No one else can access the batch until processing is completed and the batch is closed.

# 8.5.2 About Tracking Changes Made by Supervised Learning Managers

The changes applied by one Learn Set Manager user should be visible to all other Learn Set Manager users. To accomplish this, Learn Set Managers must use two predefined batch document states:

- **981**: Accepted.
- 982: Rejected.

When learning is executed, the Learn Set Manager application checks to see if documents with either of these assigned states have been added to the local learnset. Documents with a state of **981** are added to the global learnset. Documents with a state of **982** are not added to the global learnset.

# 8.5.3 About Project File and Learnset Locking During Training

Only one workstation can do learning at one time. This means that the learning process is locked, and therefore not available for other users, if one user has initiated learning.

# 9 Frequently Asked Questions

The frequently asked questions and their answers below may help to resolve some situations that you might experience during the extraction and validation process.

- Q. My document contains an invalid extraction result. However, this result is precisely what I need, and I want to validate the field. What can I do?
- A. This depends on the design of your project. However, in most cases, you will have to press the [Enter] key three times while the cursor is in the field.
- Q. In one of my batches, there is a document that must be classified manually, but it does not belong to one of the available classes. I cannot release the batch as it is. What can I do to finish my job?
- A. Normally, your organization will have specialized workstations where people are in charge of handling special cases that only occur as exceptions.
- Q. In one of my batches, there is a document I have already validated. However, I've overlooked a mistake in this document. I don't want to release the batch without correcting it.
- A. You can use the *Document Mode* to get to the document. Select the document and switch to *Verify Mode*. Make corrections and press the [Enter] key.
- Q. Sometimes the indexing window looks unusual. It has no field area, only the current input area. How do I get to the next field?
- A. This is not a problem. You can use all keyboard shortcuts for field navigation from within the current input area.
- Q. When I switch from one field to the next, the document is not moving as well. I find this annoying. Is there a way to stop that?
- A. Yes, there is. With your current settings, the application always searches the document area associated with the current field's content. This area is then displayed. To turn this off, click on the *Keep Focus* button in the toolbar. Alternatively, you could just use a different magnification ratio.
- Q. I want to start Learn Set Manager, but I don't want to have to go through Verifier first. Can I do it?
- A. No. Learn Set Manager is an add-in that can only be started in Verifier.

#### Q. I tried to start Learn Set Manager in Verifier, and I still can't do it. Why?

- A. There are two common reasons for this:
  - You may not have permission to use this add-in. Check with your project administrator to see if you are assigned to a group that can work with Learn Set Manager mode.

- Learn Set Manager might not be enabled for the project. Again, contact your project administrator.
- Q. I want to change the default colors, background colors and fonts for Elements of Verification forms. Can I do it?
- A. WebCenter Forms Recognition supports a set of script methods to dynamically or statically adjust fonts, colors, and background colors for verification forms and their verification elements. Refer to the *Oracle WebCenter Forms Recognition Scripting User's Guide* for more details.